# <span id="page-0-0"></span>**Монитор Dell™ S2240M/S2340M**

[Руководство](#page-1-0) [пользователя](#page-1-0)

[Установка](#page-33-0) [разрешения](#page-33-0) [дисплея](#page-33-0) [1920 x 1080 \(](#page-33-0)[максимум](#page-33-0)[\)](#page-33-0)

#### **Информация в данном руководстве может быть изменена без уведомления. © 2012 Dell Inc. Все права защищены.**.

Воспроизведение этих материалов в любом виде без письменного уведомления Dell Inc. строго запрещено.

Товарные знаки, которые использовались в тексте: *Dell* и логотип *DELL* являются товарными знаками Dell Inc.; *Microsoft и Windows* также являются товарными знаками или зарегистрированными товарными знаками Microsoft Corporation в США и/или других странах. *ENERGY STAR* – это зарегистрированный товарный знак Управления по охране окружающей среды (США). Являясь партнером ENERGY STAR, Dell Inc. квалифицирует данное изделие как соответствующее требованиям ENERGY STAR по энергоэффективности.

Прочие товарные знаки и торговые наименования, которые могут использоваться в данном документе, могут относиться к организациям, владеющим товарными знаками и наименованиями, или их изделиям. Dell Inc. отказывается от какого-либо права собственности на товарные знаки и торговые наименования, кроме своих собственных.

**Модель S2240Mc/S2340Mc**

**сентябрь 201 г., версия A0**

# <span id="page-1-0"></span>**Руководство пользователя монитора Dell™ S2240M/S2340M**

[О мониторе](#page-2-0)

[Настройка монитора](#page-12-0)

[Эксплуатация монитора](#page-16-0)

[Поиск и устранение неисправностей](#page-28-0)

[Приложение](#page-32-0)

## **Примечания, предостережения, предупреждения**

**ПРИМЕЧАНИЕ.** "ПРИМЕЧАНИЕ" указывает на важную информацию, которая помогает лучше понять, как использовать компьютер.

**ВНИМАНИЕ!** "ВНИМАНИЕ!" указывает на потенциально возможное повреждение оборудования или утерю данных, если не соблюдать инструкции.

**ОСТОРОЖНО!** "ОСТОРОЖНО!" указывает на потенциально возможные повреждения имущества, травмы или смертельный исход.

#### **Информация в данном руководстве может быть изменена без уведомления. © 2012 Dell Inc. Все права защищены.**

Воспроизведение этих материалов в любом виде без письменного уведомления Dell Inc. строго запрещено.

Товарные знаки, которые использовались в тексте: *Dell* и логотип *DELL* являются товарными знаками Dell Inc.; *Microsoft* и *Windows* также являются товарными знаками или зарегистрированными товарными знаками Microsoft Corporation в США и/или других странах. *ENERGY STAR* – это зарегистрированный товарный знак Управления по охране окружающей среды (США). Являясь партнером ENERGY STAR, Dell Inc. квалифицирует данное изделие как соответствующее требованиям ENERGY STAR по энергоэффективности.

Прочие товарные знаки и торговые наименования, которые могут использоваться в данном документе, могут относиться к организациям, владеющим товарными знаками и наименованиями, или их изделиям. Dell Inc. отказывается от какого-либо права собственности на товарные знаки и торговые наименования, кроме своих собственных.

**Модель S2240Mc/S2340Mc**

**сентябрь 201 г., версия A0**

## <span id="page-2-0"></span>**О мониторе**

### **Руководство пользователя монитора Dell™ S2240M/S2340M**

- [Комплектация](#page-2-1)
- ۰ [Характеристики изделия](#page-3-0)
- [Обозначение компонентов и элементов управления](#page-3-1)
- [Технические характеристики монитора](#page-5-0)
- **•** [Функция Plug and Play](#page-7-0)
- [Качество ЖКД-монитора и политика в отношении дефектов пикселей](#page-10-0)
- [Обслуживание](#page-11-0)

## <span id="page-2-1"></span>**Комплектация**

Монитор поставляется со следующими указанными компонентами. Убедитесь в наличии всех указанных компонентов; если что-либо отсутствует, [обратитесь в компанию Dell™](#page-32-1).

Ø **ПРИМЕЧАНИЕ.** Некоторые компоненты являются дополнительными, поэтому не поставляются с монитором. Некоторые функции или носители могут быть недоступны в определенных странах.

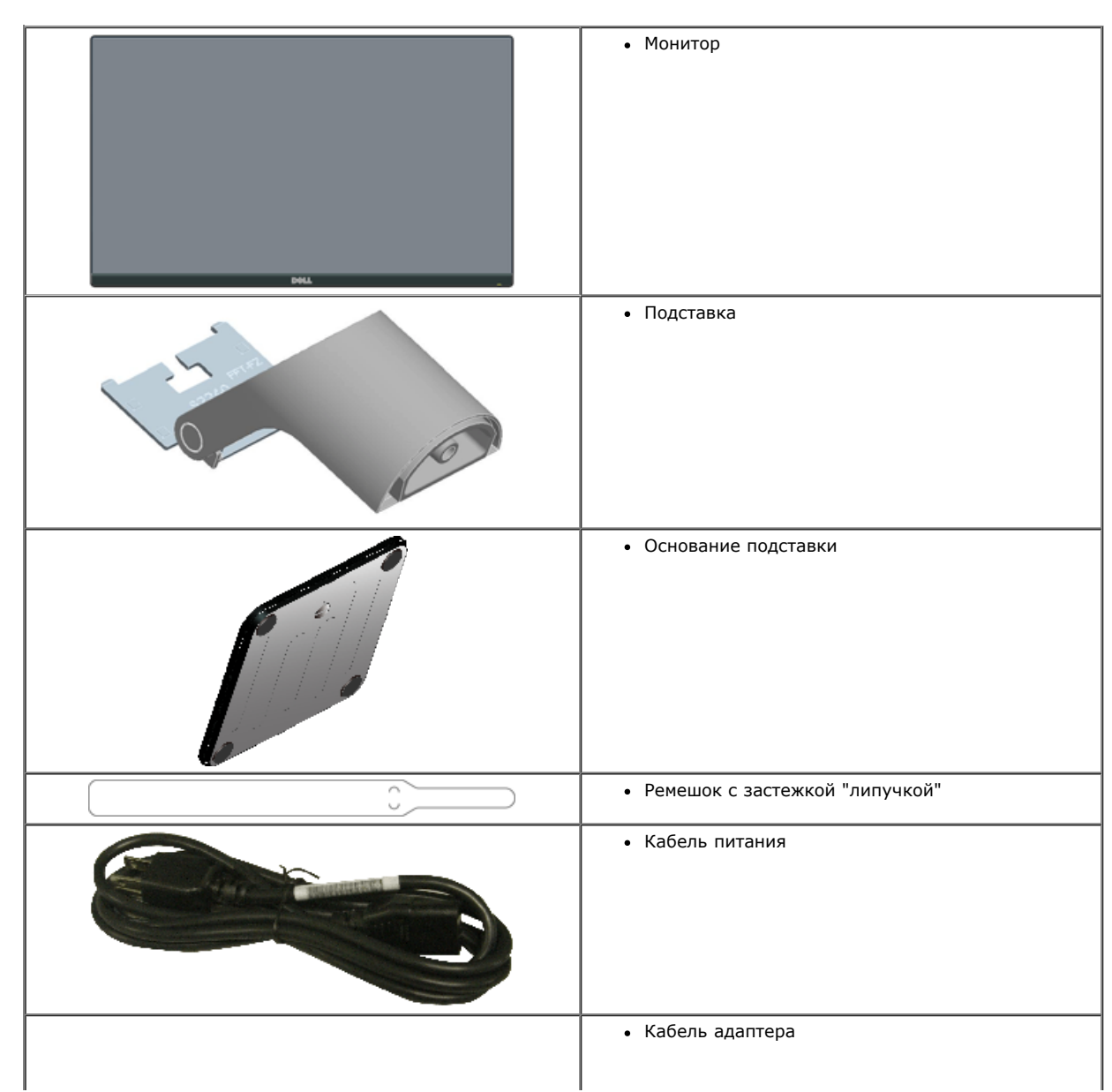

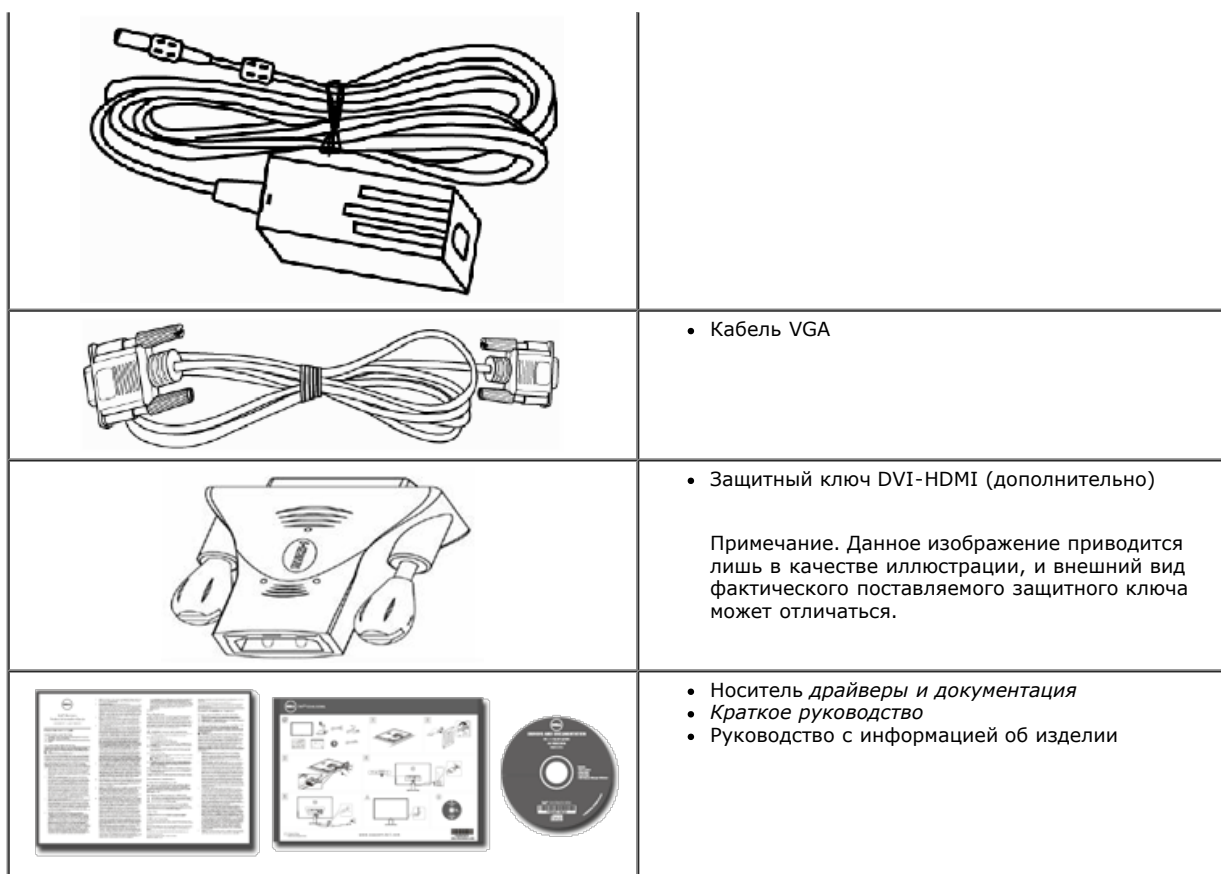

## <span id="page-3-0"></span>**Характеристики изделия**

Монитор Dell**™ S2240M/S2340M** с плоским экраном оснащен активной матрицей, тонкослойным транзистором, жидкокристаллическим дисплеем. Монитор оснащен следующими функциями:

**S2240M:** дисплей с областью видимого изображения 54,61 см (21,5 дюйма). Разрешение 1 920 x 1 080, поддержка полноэкранного изображения для менее высокого разрешения.

**S2340M:** дисплей с областью видимого изображения 58,42 см (23,0 дюйма). Разрешение 1 920 x 1 080, поддержка полноэкранного изображения для менее высокого разрешения.

большой угол просмотра, что обеспечивает просмотр из положения сидя или стоя, или при движении из стороны в сторону.

- Съемное основание.
- Функция Plug and play (если поддерживается системой).
- Настройки экранного меню для простоты регулировки и оптимизации работы экрана.
- Носители с программным обеспечением и документацией, на которых имеются файл с информацией (INF), файл Image Color Matching (ICM) и документация изделия.
- Имеется Dell Display Manager (на компакт-диске с монитором).
- Отверстие блокировки для безопасности.
- Функции программы Dell Display Manager.
- Совместимость с ENERGY STAR.
- Совместимость с EPEAT™ Silver.
- Совместимость с RoHS.

#### <span id="page-3-1"></span>**Обозначение компонентов и элементов управления**

#### <span id="page-3-2"></span>**Вид спереди**

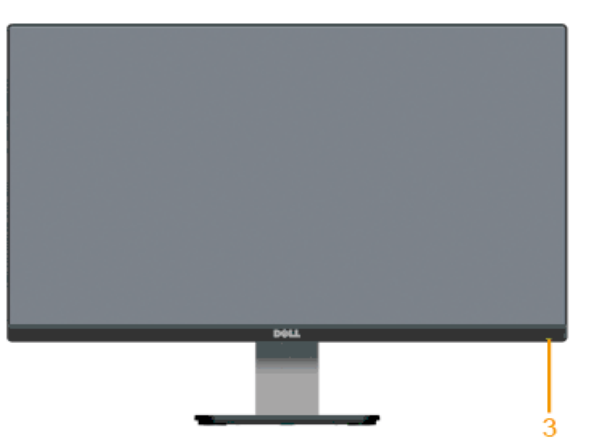

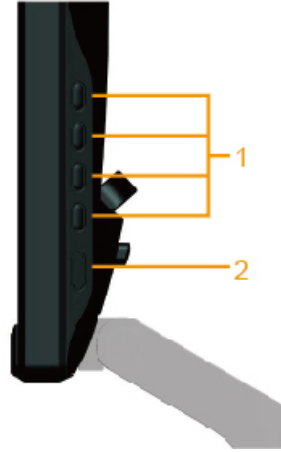

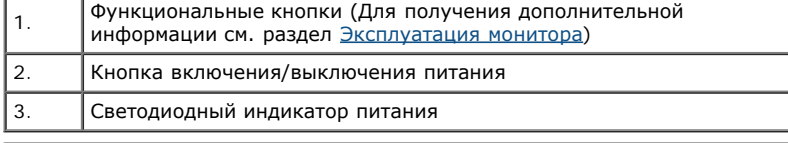

## **Вид сзади**

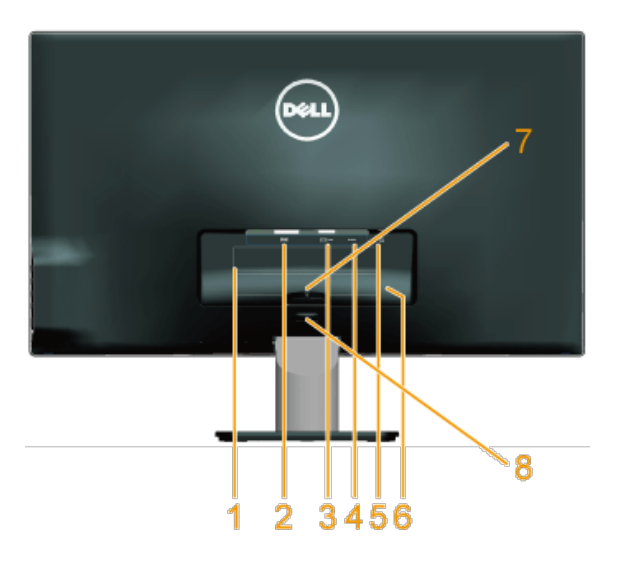

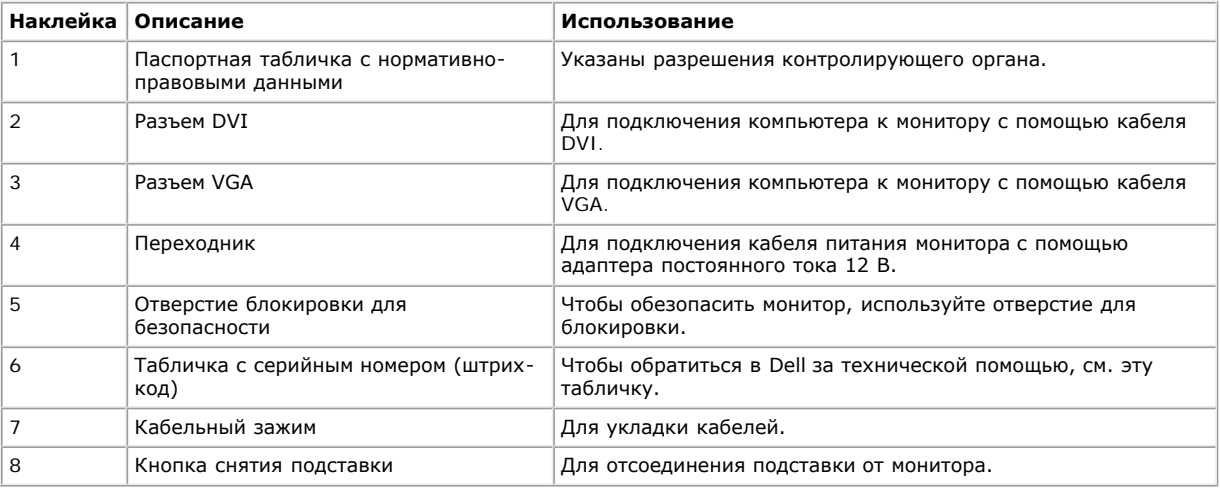

# **Вид сбоку**

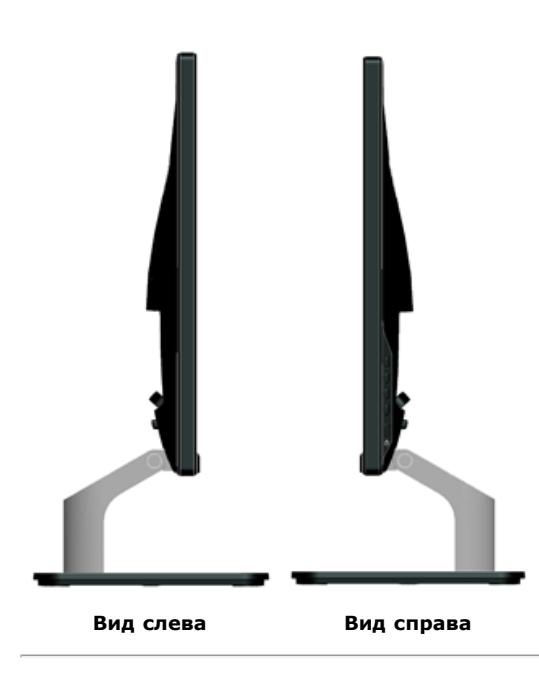

#### **Вид снизу**

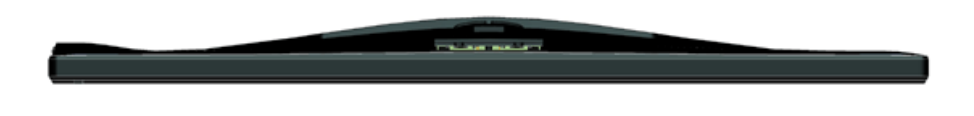

## <span id="page-5-0"></span>**Технические характеристики монитора**

В следующих разделах указаны данные о различных режимах управления питанием и назначениях контактов разъемов монитора.

#### <span id="page-5-1"></span>**Режимы управления питанием**

Если имеется карта соответствия VESA DPM или ПО на компьютере, монитор автоматически снижает потребление энергии, если он не используется. Это называется *режимом экономии энергии*. Если компьютер распознает ввод с клавиатуры, мыши или другого устройства ввода, монитор автоматически восстанавливает свою полную функциональность. В следующей таблице указана информация относительно потребления энергии и предупреждения включения функции автоматической экономии энергии:

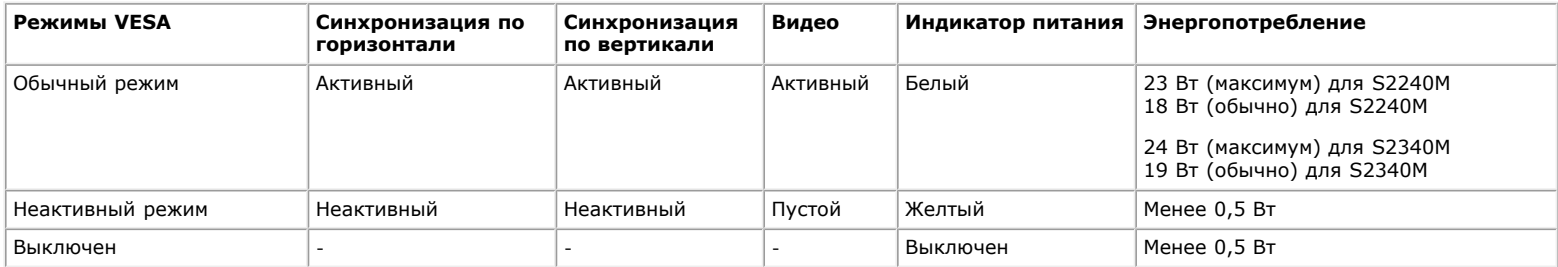

Экранное меню доступно только в *нормальном режиме работы*. При нажатии любой кнопки, кроме кнопки питания, в неактивном режиме отобразятся следующие сообщения:

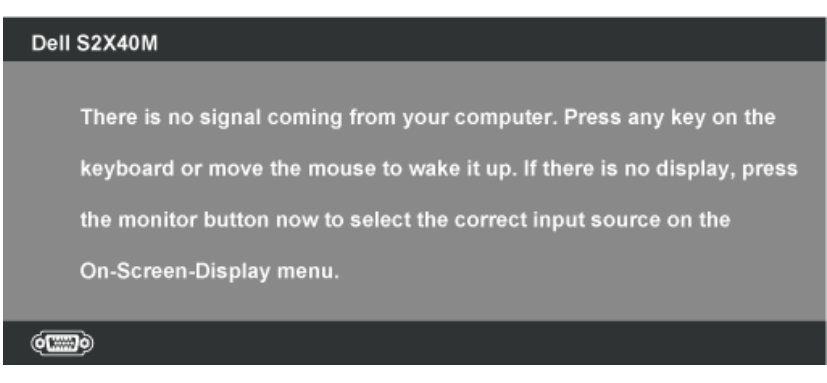

Включите компьютер для получения доступа к [экранному меню](#page-17-0).

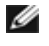

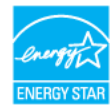

\* Нулевое потребление энергии в выключенном режиме возможно только при отсоединении главного кабеля от монитора.

\*\* Максимальное потребление энергии с максимальными настройками яркости и контрастности.

### **Назначение контактов**

#### **15-контактный разъем D-Sub**

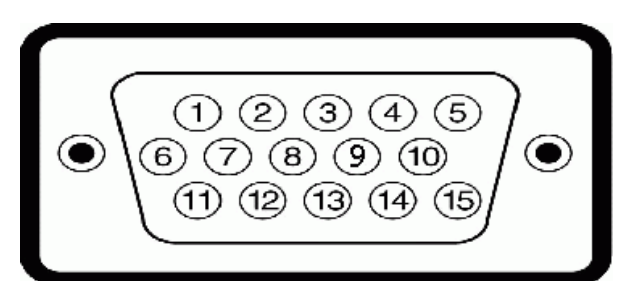

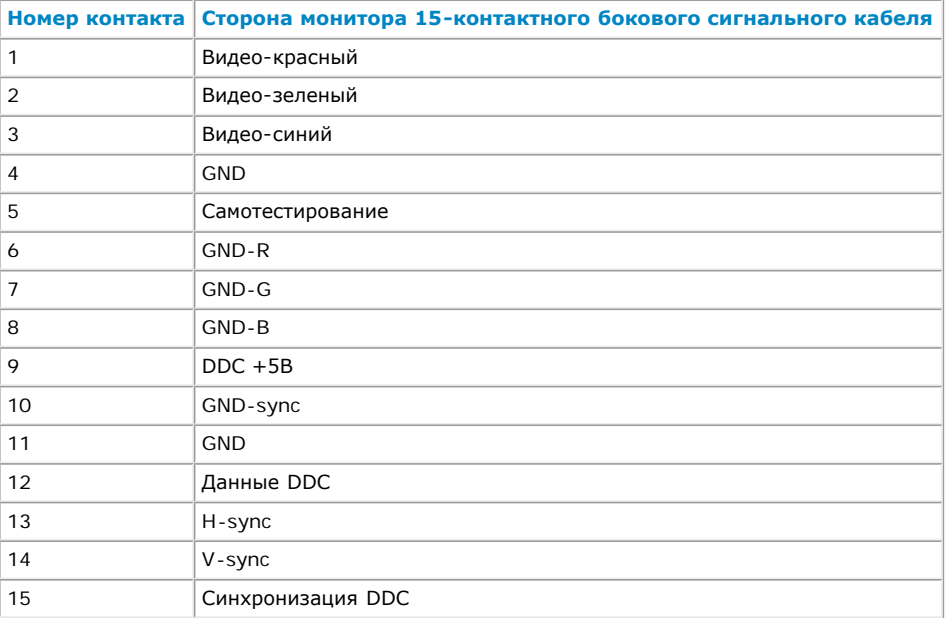

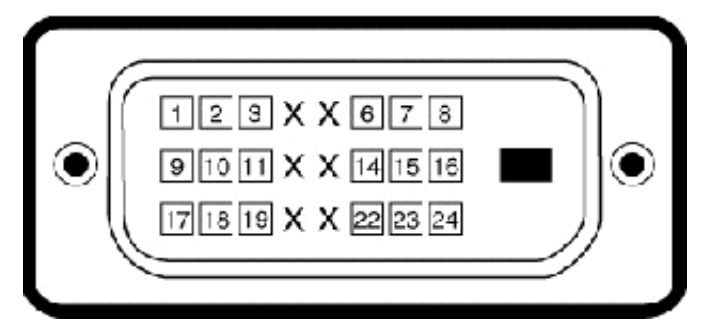

#### **Разъем DVI**

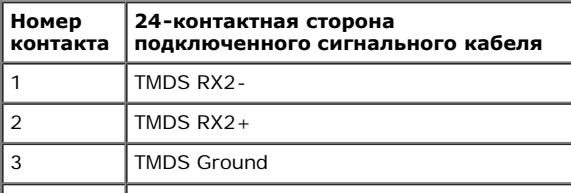

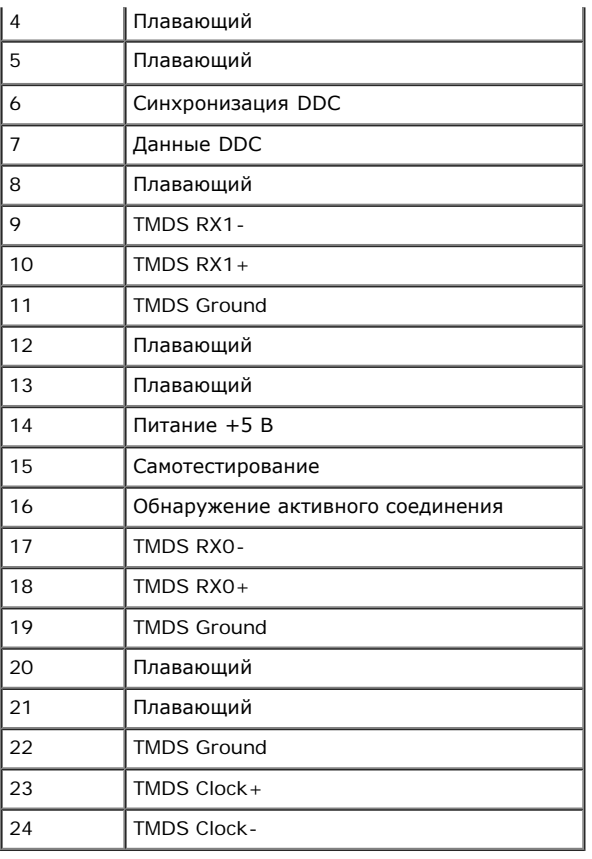

# <span id="page-7-0"></span>**Функция Plug and Play**

Можно подключить монитор к любой системе, совместимой с функцией Plug and Play. Монитор автоматически представляет компьютеру данные Extended Display Identification Data (EDID) с помощью протоколов канала экранных данных (DDC), чтобы система могла самонастроиться и оптимизировать параметры монитора. В большинстве случаев установка монитора выполняется автоматически. При необходимости можно выбрать различные параметры.

## **Технические характеристики плоскопанельного монитора**

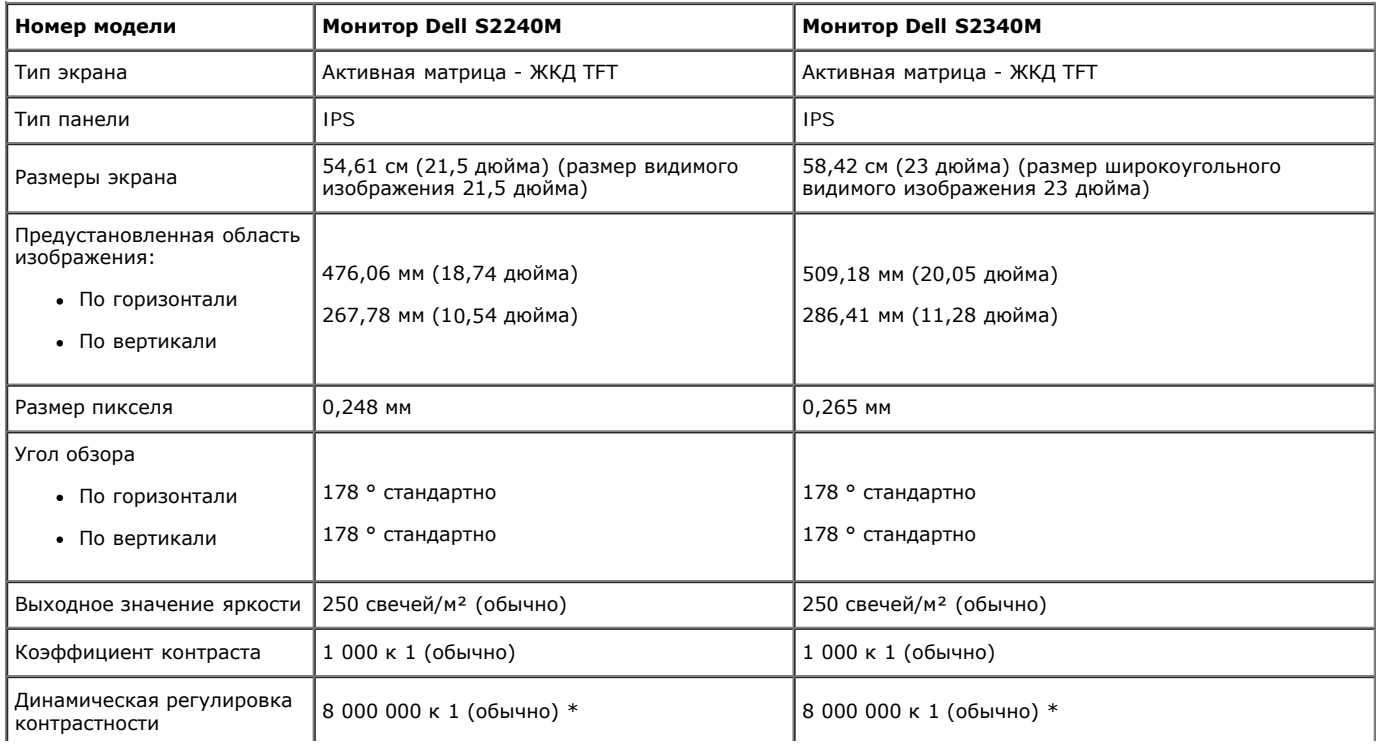

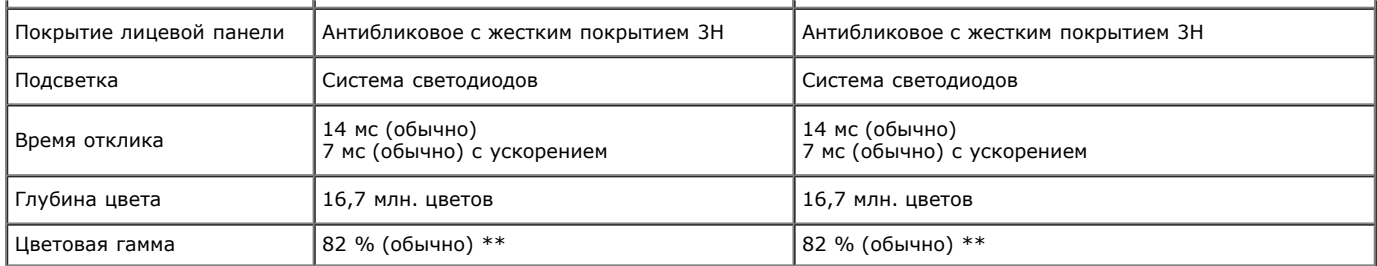

\* В соответствии с вычислениями.

\*\* Цветовая гамма [S2240M/S2340M] (обычно) основана на стандартах на условия испытаний CIE1976 (82 %) и CIE1931 (72 %).

### **Технические характеристики разрешения**

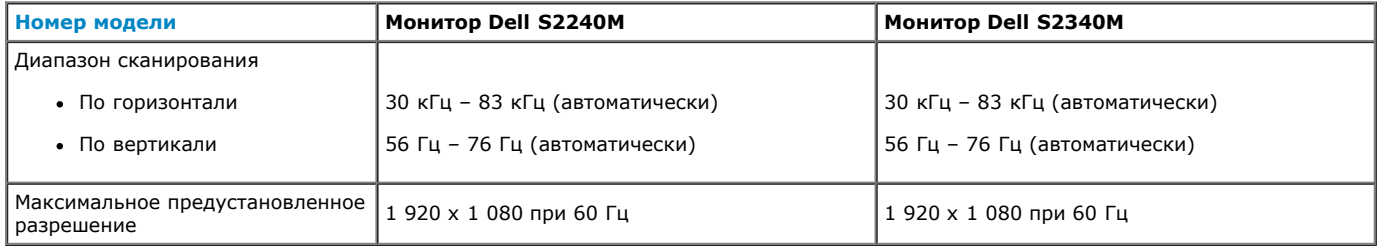

#### **Технические характеристики электричества**

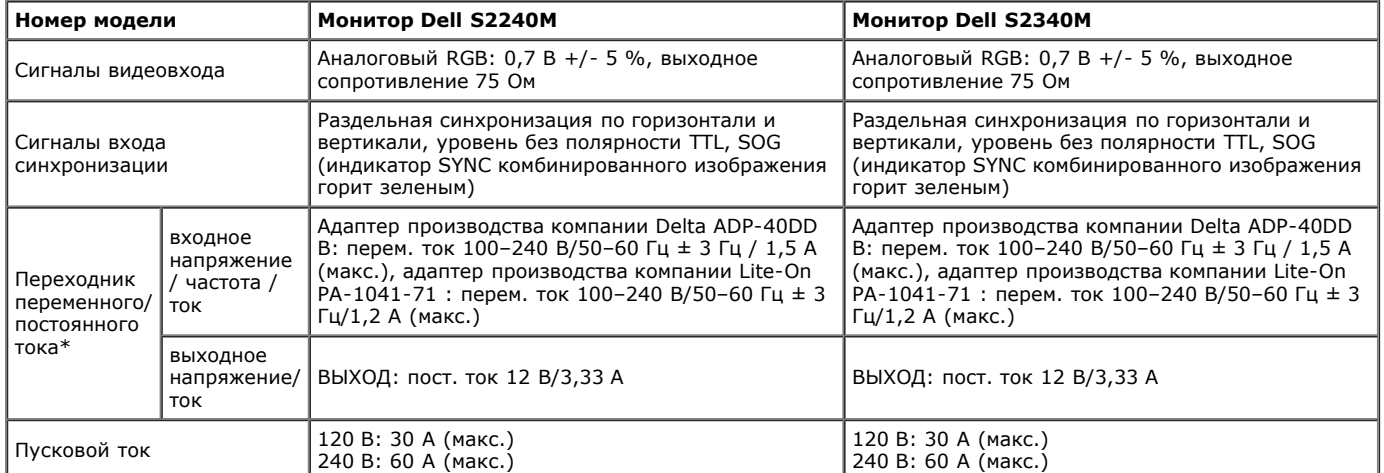

\* Подходящие совместимые адаптеры переменного/постоянного тока:

**ВНИМАНИЕ! во избежание повреждения монитора используйте только адаптер, разработанный именно для данного монитора** Δ **Dell.**

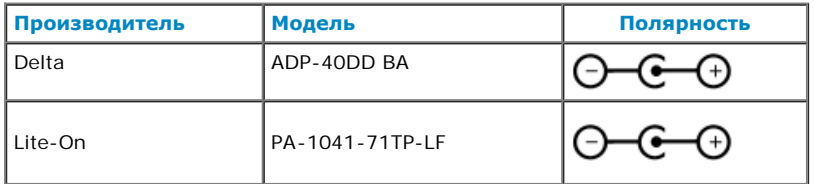

Данный монитор поставляется с механизмом обеспечения отказоустойчивости, выключающим монитор в случае подключения к разъему источника переменного тока несовместимого адаптера питания.

Если монитор определил, что используется ненадлежащий адаптер питания, на экране отображается следующее сообщение.

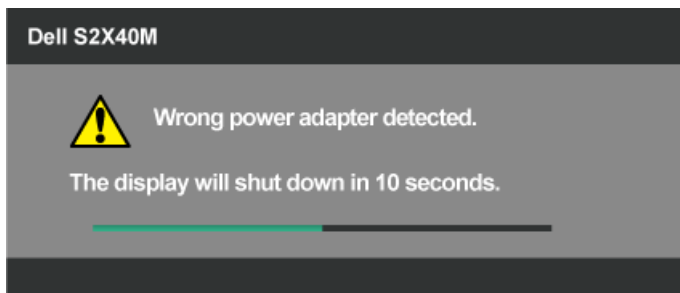

Во избежание повреждения устройства пользователю настоятельно рекомендуется использовать оригинальный адаптер питания, поставляемый в комплекте с монитором.

### **Предустановленные режимы дисплея**

В следующей таблице указаны предустановленные режимы дисплея, для которых Dell гарантируется размер изображения и центрирование: **S2240M:**

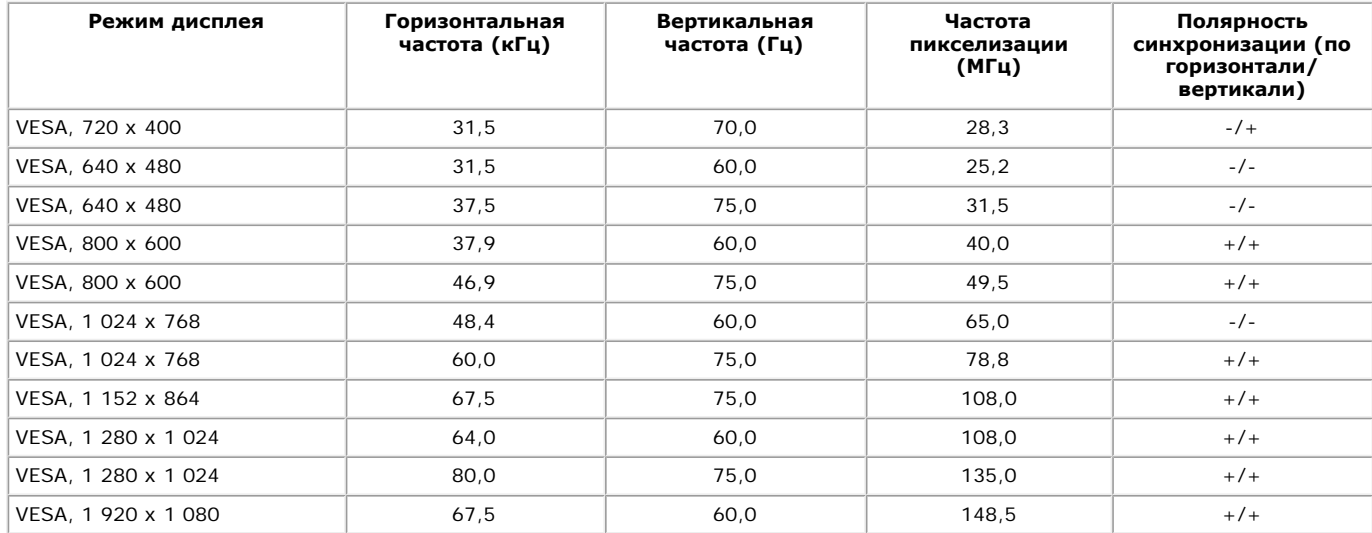

#### **S2340M:**

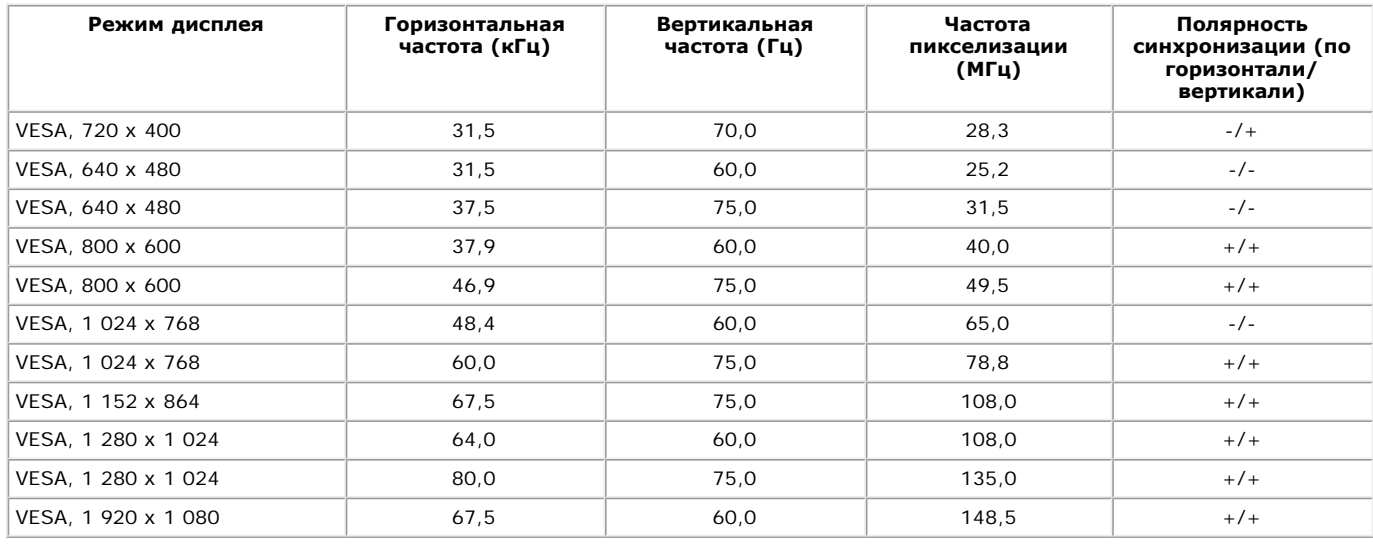

#### **Физические характеристики**

В следующей таблице указаны физические характеристики монитора:

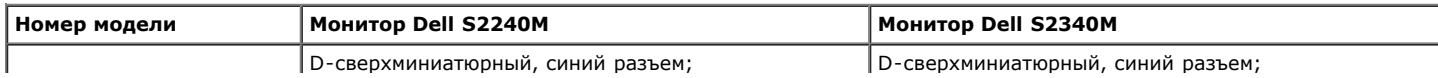

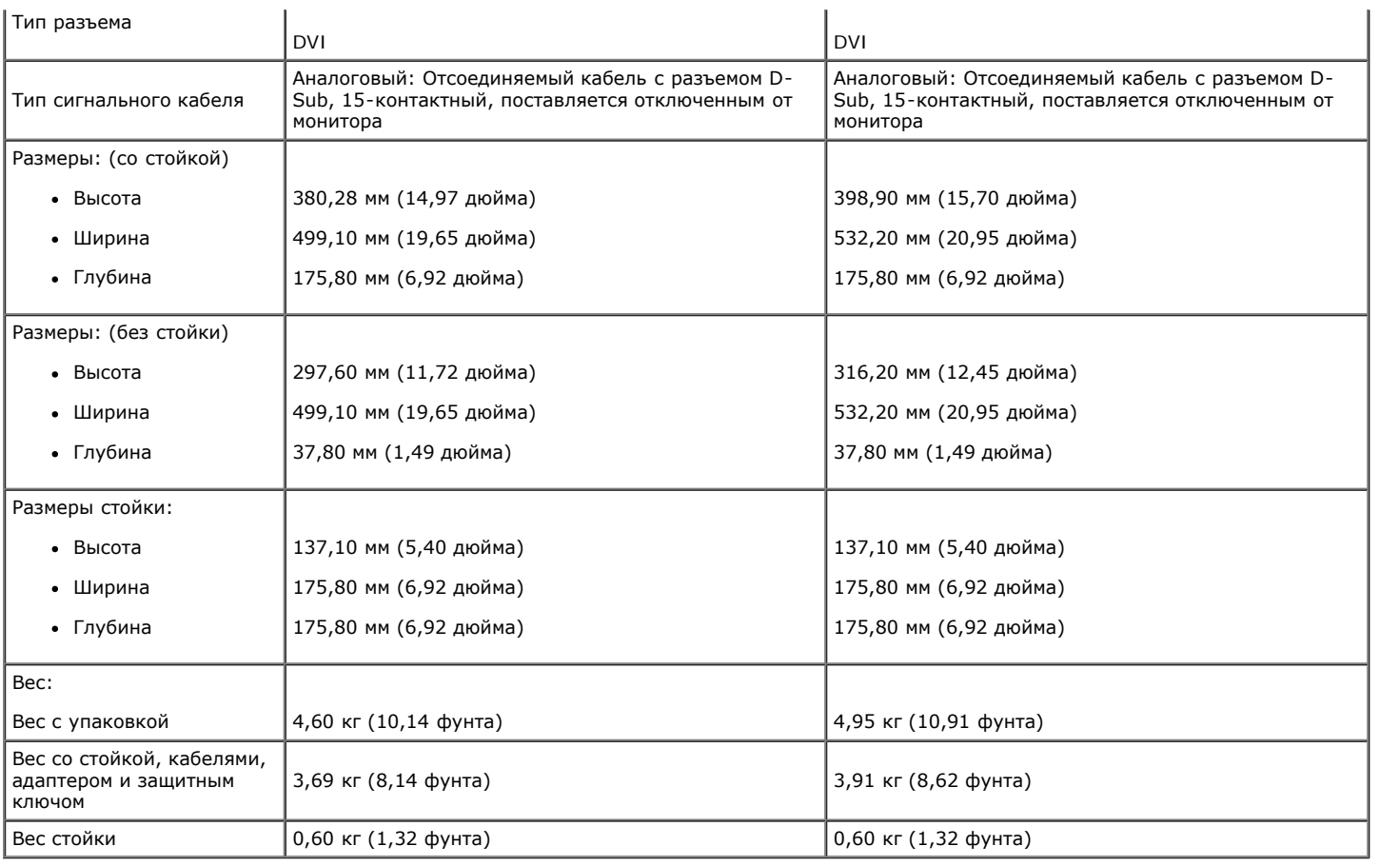

### **Характеристики окружающей среды**

В следующей таблице указаны условия окружающей среды для работы монитора:

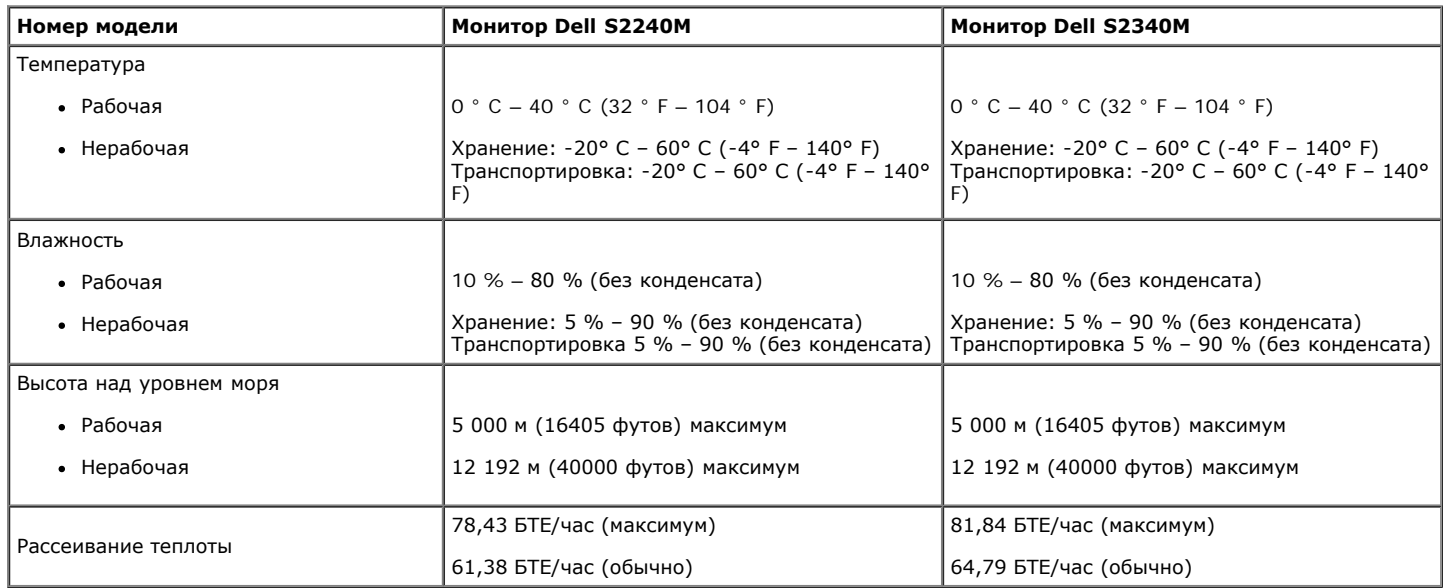

## <span id="page-10-0"></span>**Качество ЖКД-монитора и политика в отношении дефектов пикселей**

В процессе изготовления ЖКД-монитора нередко один или несколько пикселей фиксируются в неизменяемом состоянии. Видимым результатом этого является появление очень маленькой очень темной или яркой бесцветной точки на экране. Если пиксель фиксируется в зажженном состоянии, он становится "яркой точкой". Если пиксель остается черным, он становится "темной точкой".

Почтив каждом случае эти пиксели тяжело разглядеть, что не снижает качество дисплея или возможность его использования. В соответствии со стандартами конкурентов количество таких пикселей может составлять 1-5, что считается нормальным. Для получения дополнительной информации обратитесь на веб-сайт службы поддержки Dell: [support.dell.com](http://support.dell.com/).

## <span id="page-11-0"></span>**Обслуживание**

### **Уход за монитором**

**ВНИМАНИЕ! Перед чисткой монитора прочтите следующие [инструкции по безопасности](#page-32-2).** 

**ВНИМАНИЕ! Перед чисткой монитора отключите кабель питания монитора от электрической розетки.** 

Для обеспечения максимальной эффективности следуйте указанным инструкциям при распаковке, очистке или эксплуатации монитора.

- Для очистки антистатического экрана немного смочите ткань водой. По возможности используйте специальную ткань для очистки экранов или раствор, подходящий для антистатического покрытия. Не используйте бензин, растворитель, аммиак, абразивные очистители или сжатый воздух.
- Для очистки пластика используйте слегка смоченную водой ткань. Не используйте какие-либо моющие средства, так как они оставляют матовую пленку на пластике.
- Если обнаружите белый порошок при распаковке монитора, протрите его тканью. Белый порошок может появиться при транспортировке.
- Обращайтесь с монитором осторожно, так как темные мониторы подвержены царапинам и потертостям более, чем светлые мониторы.
- Для поддержания наивысшего качества монитора используйте динамически изменяющуюся экранную заставку и выключайте монитор, если он  $\bullet$ не используется.

# <span id="page-12-0"></span>**Руководство пользователя монитора Dell™ S2240M/S2340M**

- [Прикрепление стойки](#page-12-1)
- [Подключение монитора](#page-13-0)
- [Укладка кабелей](#page-14-0)
- [Отсоединение стойки монитора](#page-15-0)

## <span id="page-12-1"></span>**Прикрепление стойки**

**ПРИМЕЧАНИЕ.** Основание подставки и устройство подъема подставки отсоединены от монитора при поставке с ৶ завода.

1. Установите устройство подъема подставки к основанию подставки.

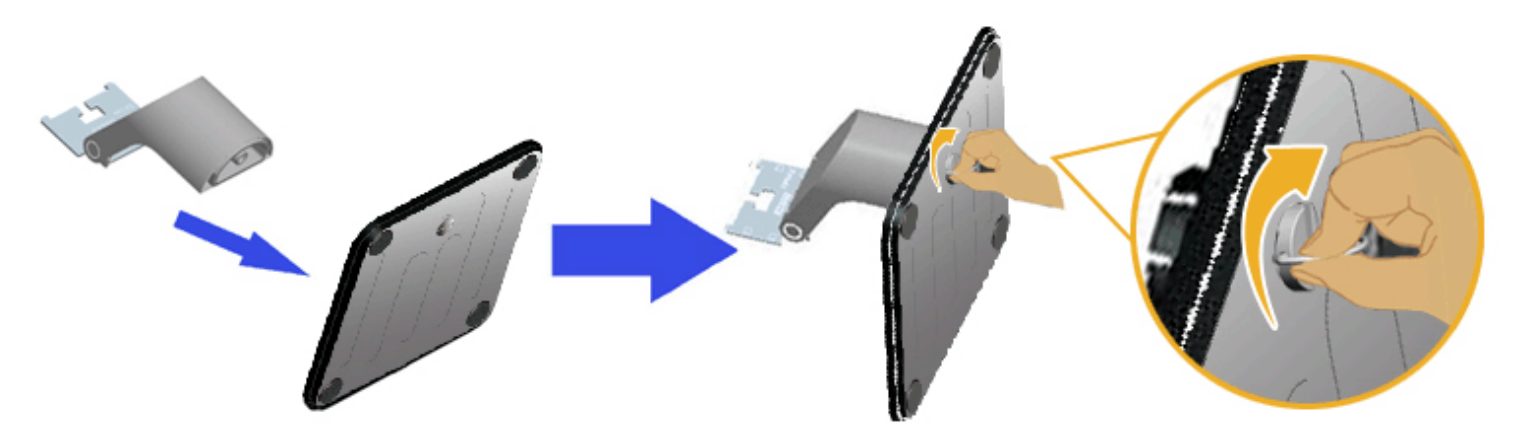

- a. Установите устройство подъема подставки к основанию подставки.
- b. Затяните винты, расположенные на основании, по часовой стрелке.
- 2. Прикрепите узел подставки к монитору.

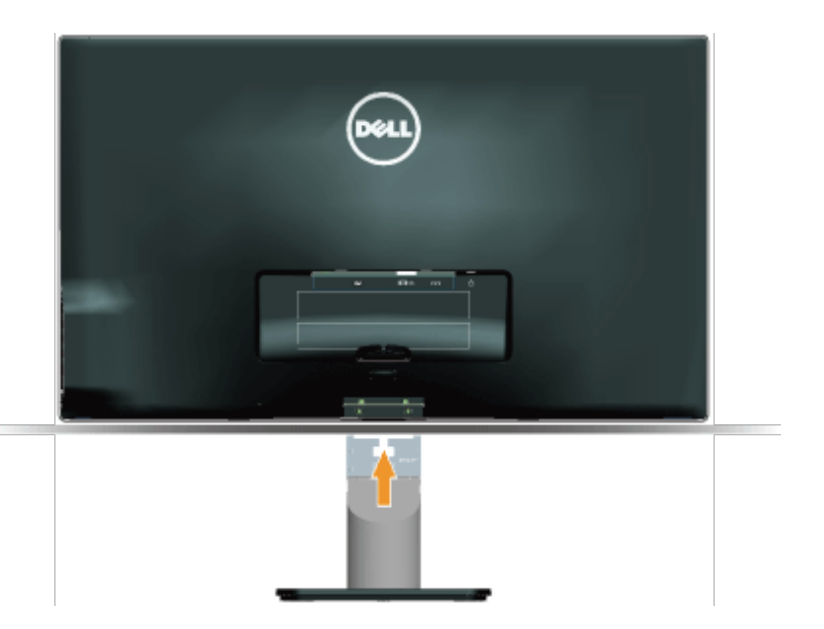

- a. Расположите монитор на мягкой ткани или подушке рядом с краем стола.
- b. Совместите кронштейн подставки с пазом в мониторе.
- c. Вставьте кронштейн в монитор до щелчка.

## <span id="page-13-0"></span>**Подключение монитора**

Авнимание! Перед началом выполнения каких-либо действий, указанных в этом разделе, выполните <u>инструкции по</u> [безопасности](#page-32-2).

Для подключения компьютера к монитору выполните следующие действия.

- 1. Выключите компьютер и отсоедините кабель питания.
- 2. Подсоедините синий (аналоговый VGA) кабель или кабель для подключения дисплея с разъемом DVI к соответствующему водеопорту на задней панели компьютера. Не используйте два разных кабеля на одном компьютере. Используйте два кабеля, только если они подключены к двум разным компьютерам с соответствующими видеосистемами.

**Подключение синего кабеля VGA**

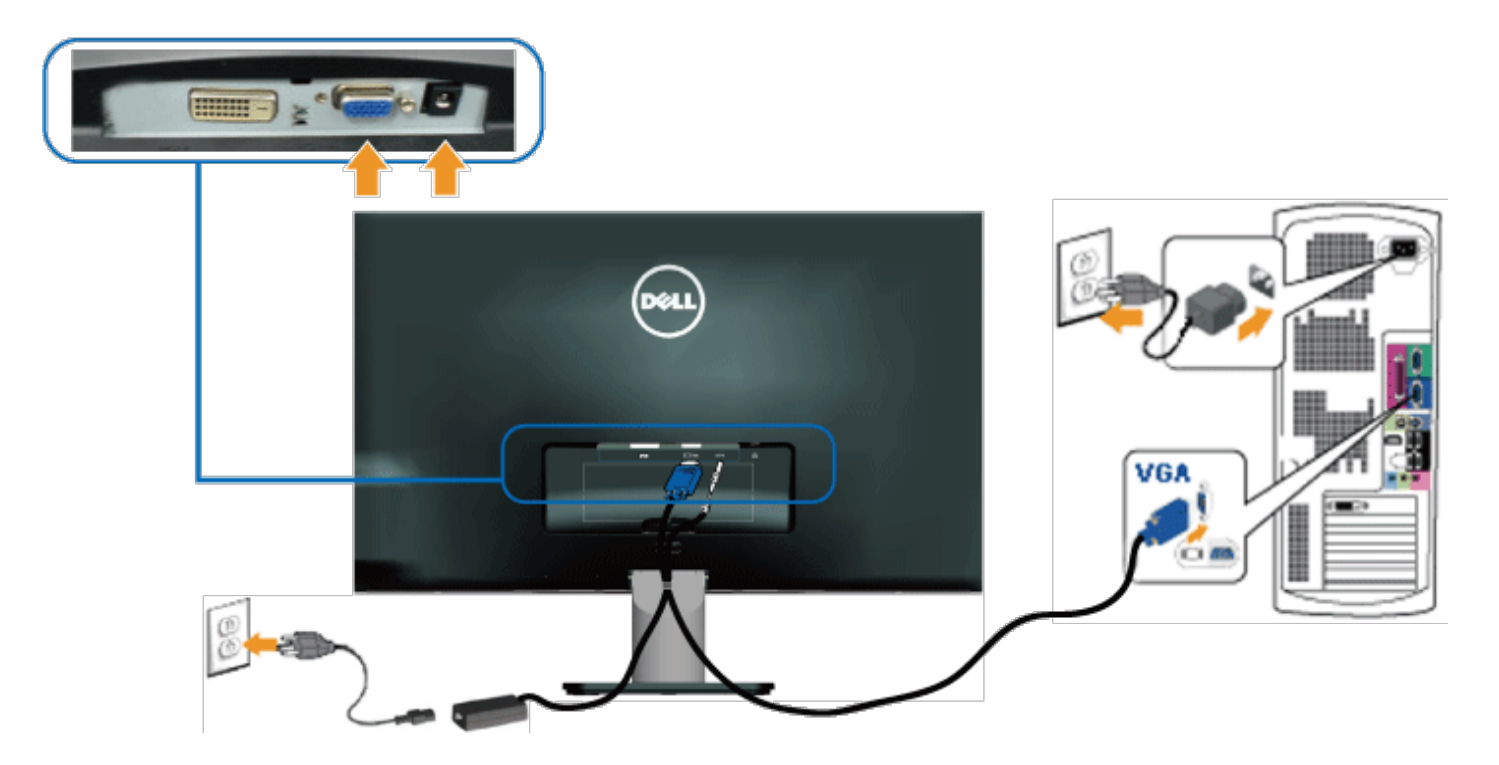

#### **Подключение монитора с помощью кабеля DVI**

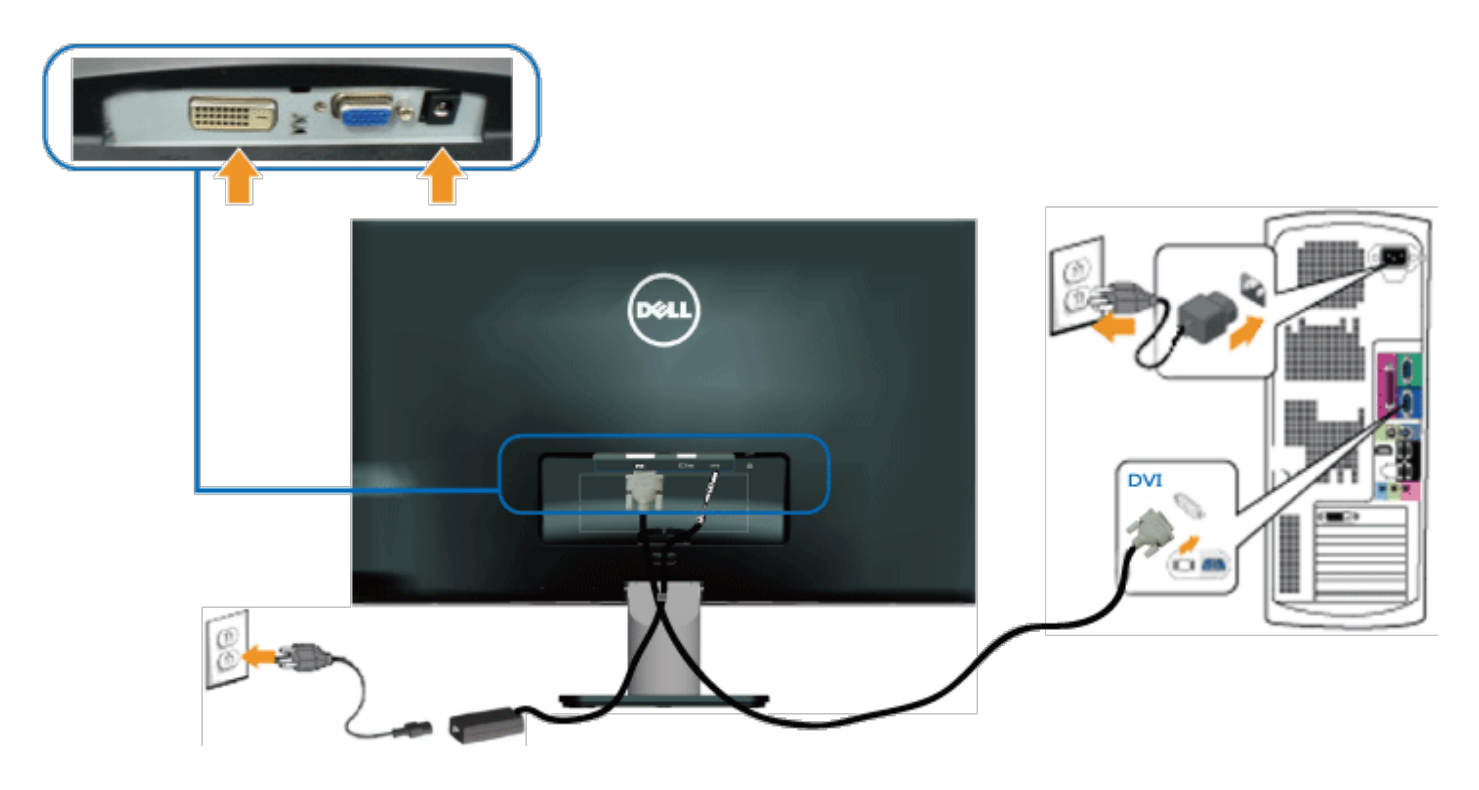

# <span id="page-14-0"></span>**Укладка кабелей**

После подсоединения всех необходимых кабелей к монитору и компьютеру, выполните укладку кабелей, как показано ниже.

- 1. Вставьте кабели в кабельный зажим.
- 2. Свяжите кабели, используя ремешок с застежкой "липучкой", поставляемой с монитором.

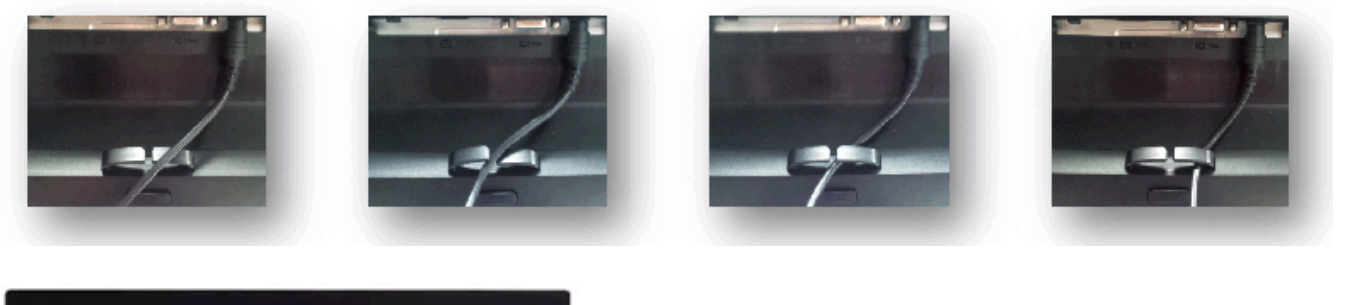

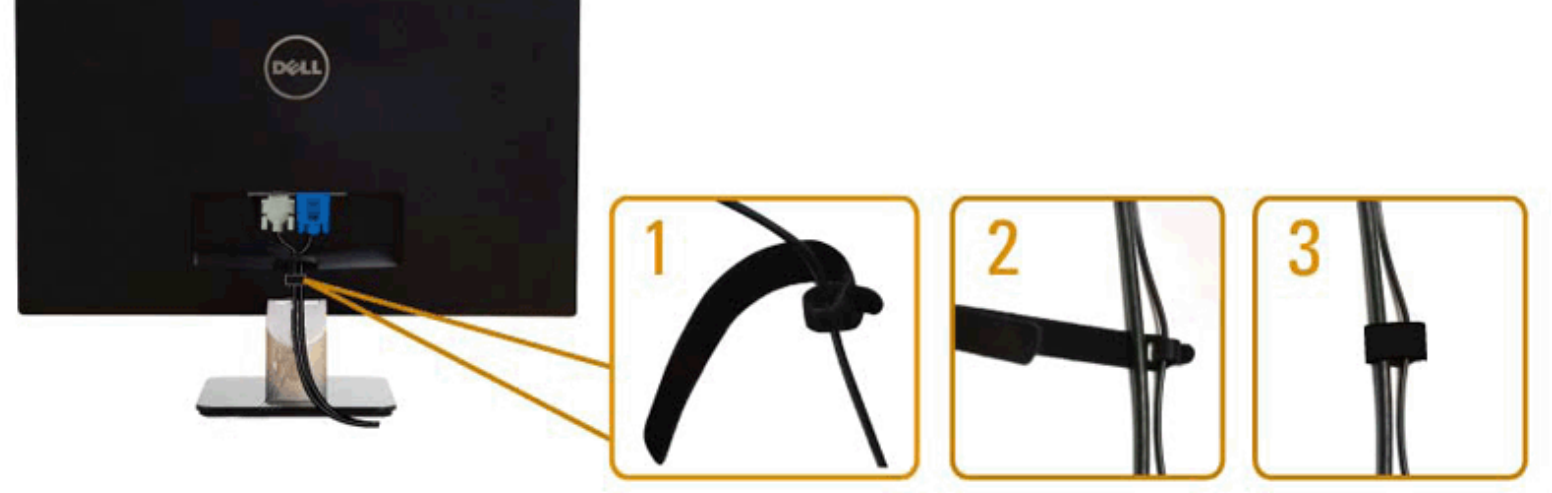

# <span id="page-15-0"></span>**Отсоединение стойки монитора**

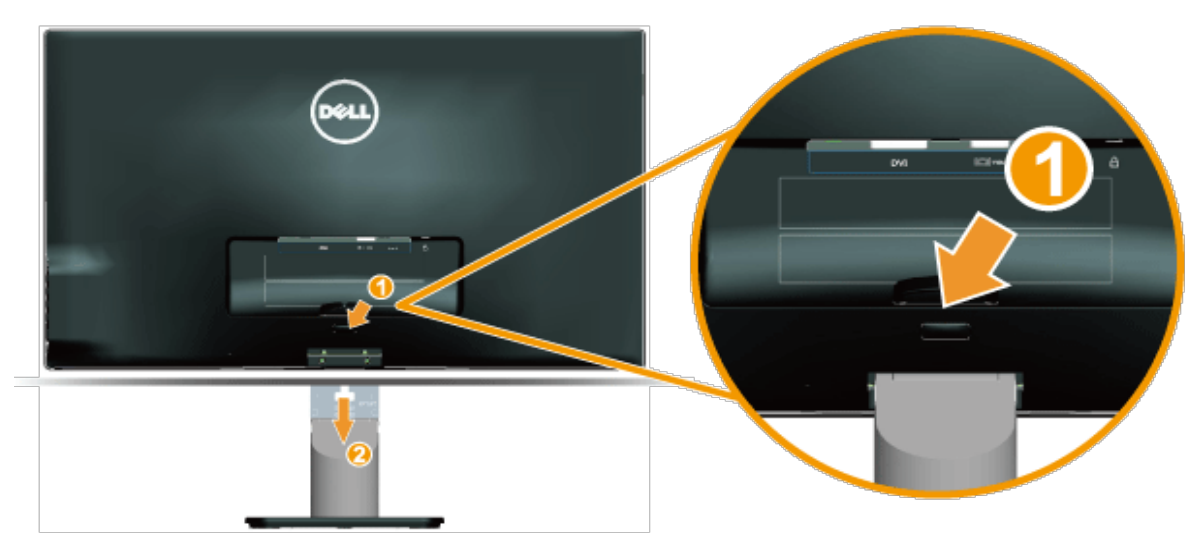

Расположив панель монитора на мягкой ткани или подушке, выполните описанные ниже действия для снятия подставки.

- 1. Нажмите на кнопку снятия подставки над стойкой монитора.
- 2. Нажимая на кнопку снятия подставки, потяните за подставку в направлении от монитора.

### <span id="page-16-0"></span>**Эксплуатация монитора**

## **Руководство пользователя монитора Dell™ S2240M/S2340M**

- [Использование элементов управления на правой панели](#page-16-1)
- ٥ [Использование экранного меню](#page-17-0)
- [Установка максимального разрешения](#page-26-0) ٠
- [Использование функции наклона](#page-26-1)

A

#### **Включите питание монитора**

Нажмите кнопку для включения монитора.

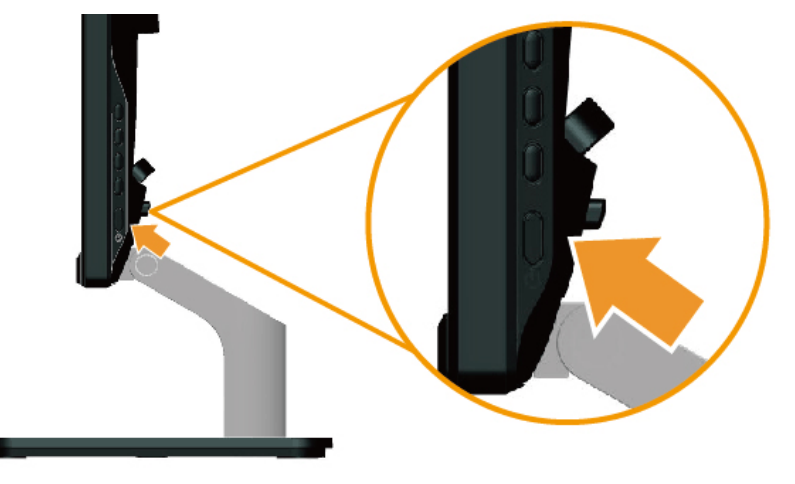

### <span id="page-16-1"></span>**Использование элементов управления на правой панели**

Используйте кнопки на правой панели монитора для регулировки параметров изображения.

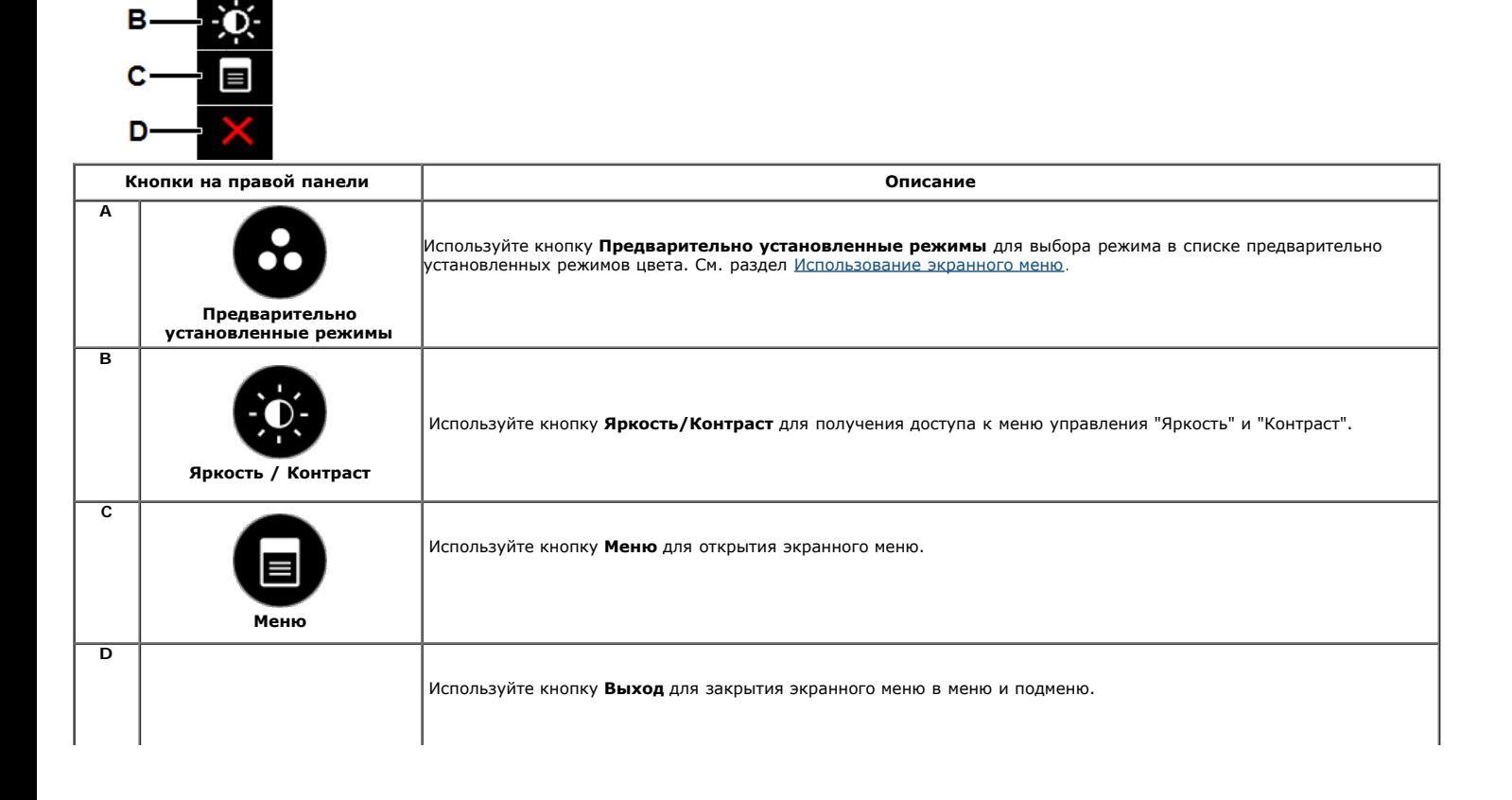

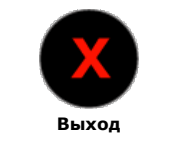

#### **Кнопки на правой панели**

[Используйте кнопки](#page-3-2) на правой панели монитора для регулировки параметров изображения.

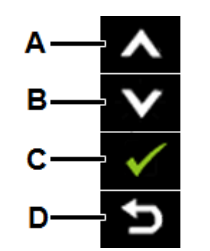

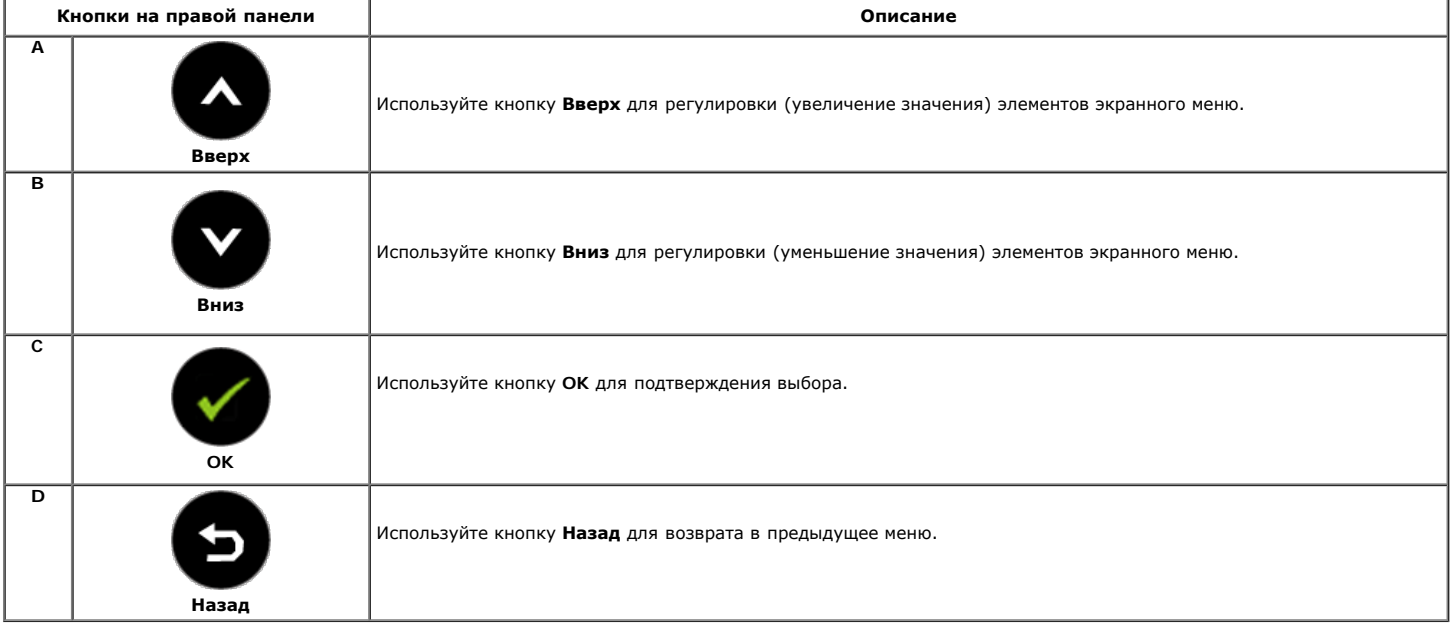

### <span id="page-17-0"></span>**Использование экранного меню**

#### **Доступ в систему меню**

Ø <mark>ПРИМЕЧАНИЕ.</mark> При изменении параметров и продолжении работы со следующим меню или закрытии меню OSD монитор автоматически сохраняет сделанные<br>изменения. Изменения также сохраняются, если изменить параметры и подождать, по

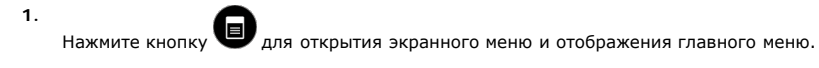

**Главное меню**

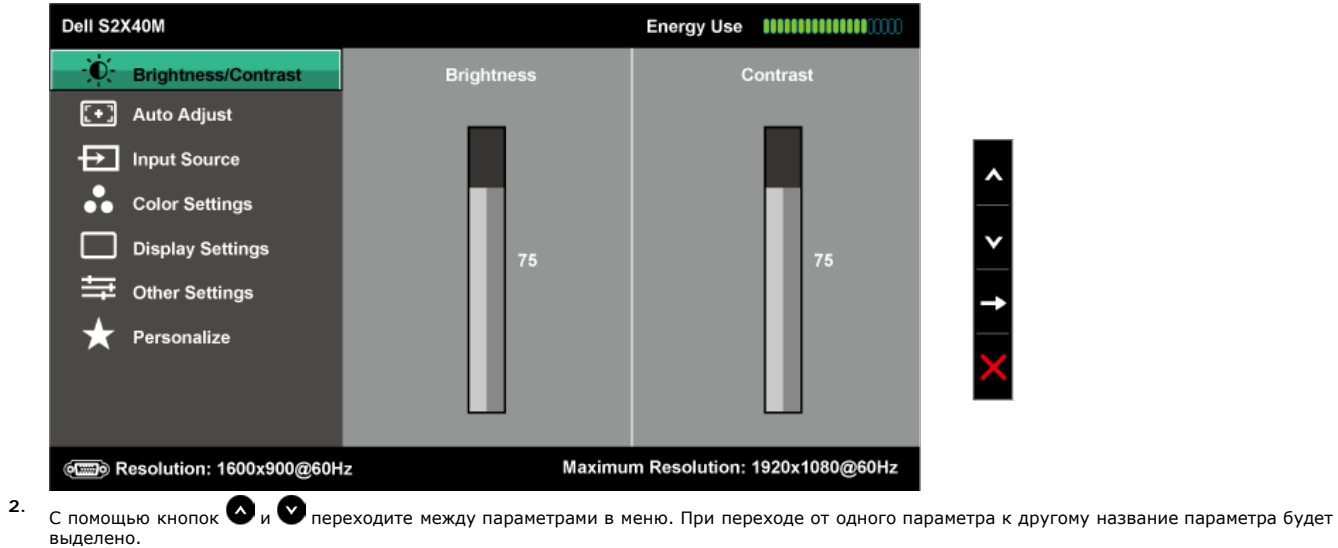

- 3. Для выбора выделенного элемента в меню нажмите кнопку **•** еще раз.
- **4.** С помощью кнопок  **и выберите требуемый параметр.**
- 5. Нажмите кнопку **О**для отображения ползунка, затем с помощью кнопок **О** и © сделайте изменения в соответствии с индикаторами в меню.
- **6.** Нажмите — для возврата к предыдущему меню без подтверждения текущих настроек или —, чтобы принять изменения и вернуться в<br>предыдущее меню.

В таблице указан список всех параметров экранного меню и их функций.

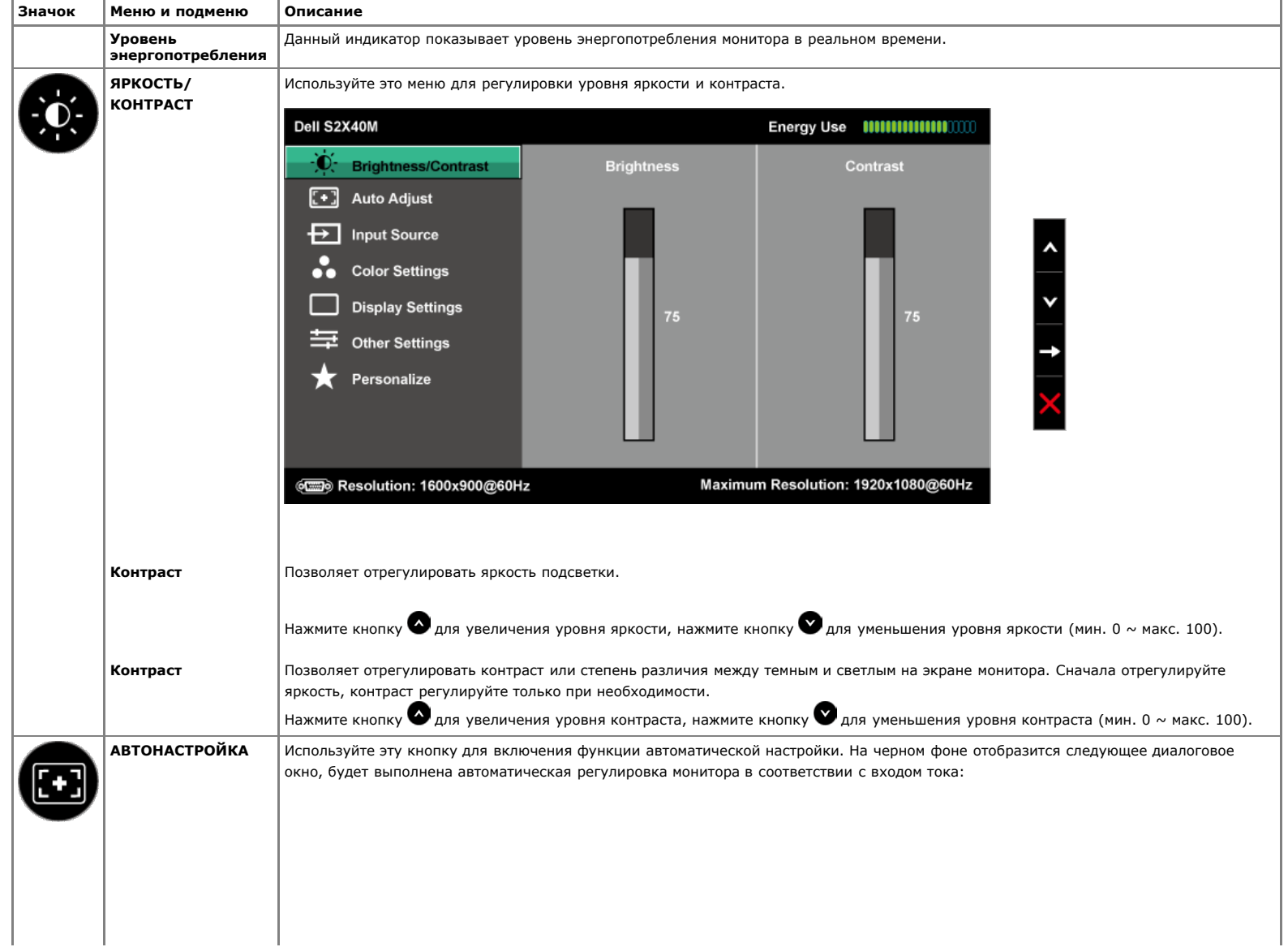

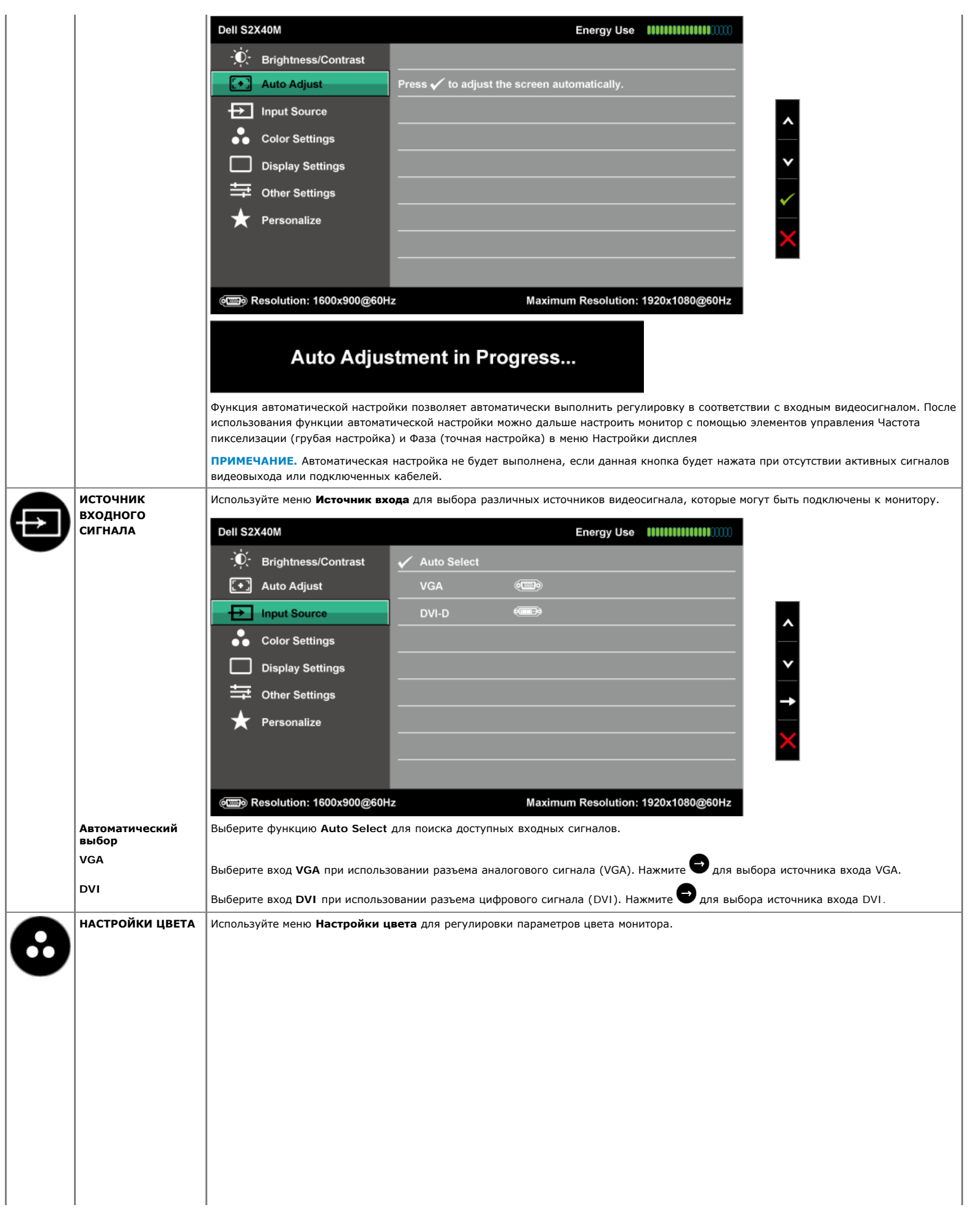

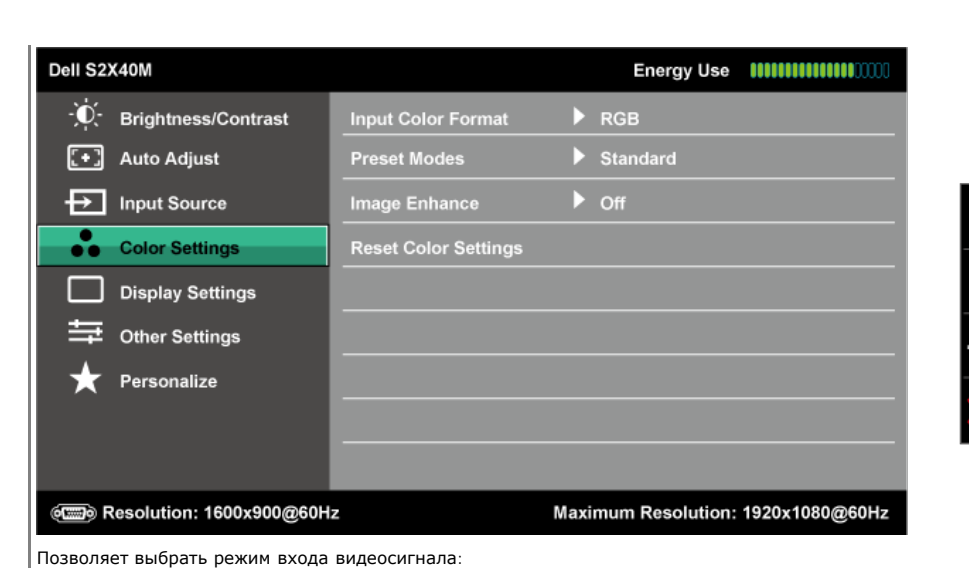

**Формат цвета входного источника**

**RGB**: Выберите этот параметр, если монитор подключен к компьютеру или DVD-плееру с помощью кабеля DVI.

**YPbPr**: Выберите этот параметр, если DVD-проигрыватель поддерживает только выход YPbPr.

Позволяет выбрать режим в списке предустановленных режимов.

**Предварительно установленные режимы**

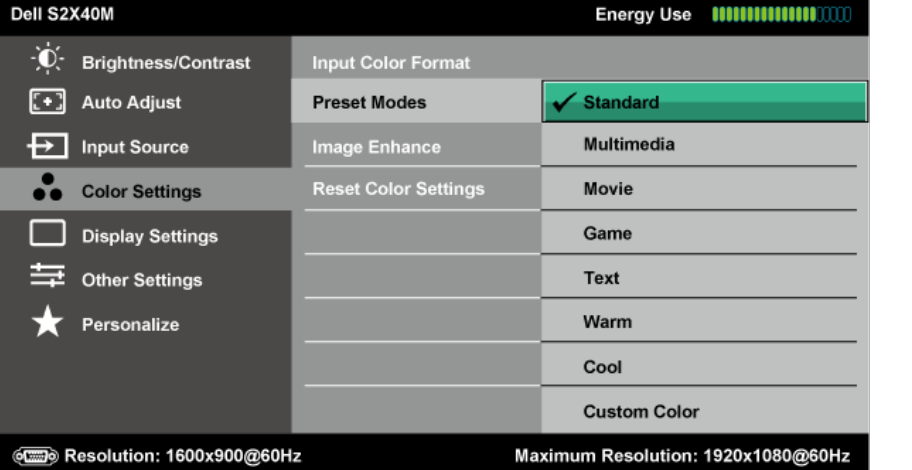

- **Стандартно**: Выполняется загрузка параметров цвета монитора по умолчанию. Это предустановленный режим по умолчанию.
- **Мультимедиа**: Загружаются параметры цвета, которые идеально подходят для мультимедийных приложений.
- **Фильм**: загружаются параметры цвета, которые идеально подходят для фильмов.
- **Игра**: загружаются параметры цвета, которые идеально подходят для игр.
- **Текст**: Загружаются параметры цвета, которые идеально подходят для офисных приложений.
- **Теплый**: Увеличение температуры цвета. Изображение на экране становится более теплым с красно/желтым оттенком.
- **Холодный**: Уменьшение температуры цвета. Изображение на экране становится холоднее с синим оттенком.
- **Пользовательская установка**: Позволяет вручную настроить параметры цвета. Нажимайте кнопку <sup>4</sup> и  $\bullet$  для регулировки значений красного, зеленого и синего цветов, чтобы создать собственный предустановленный режим цвета.

В предварительно установленном режиме **Фильм**:

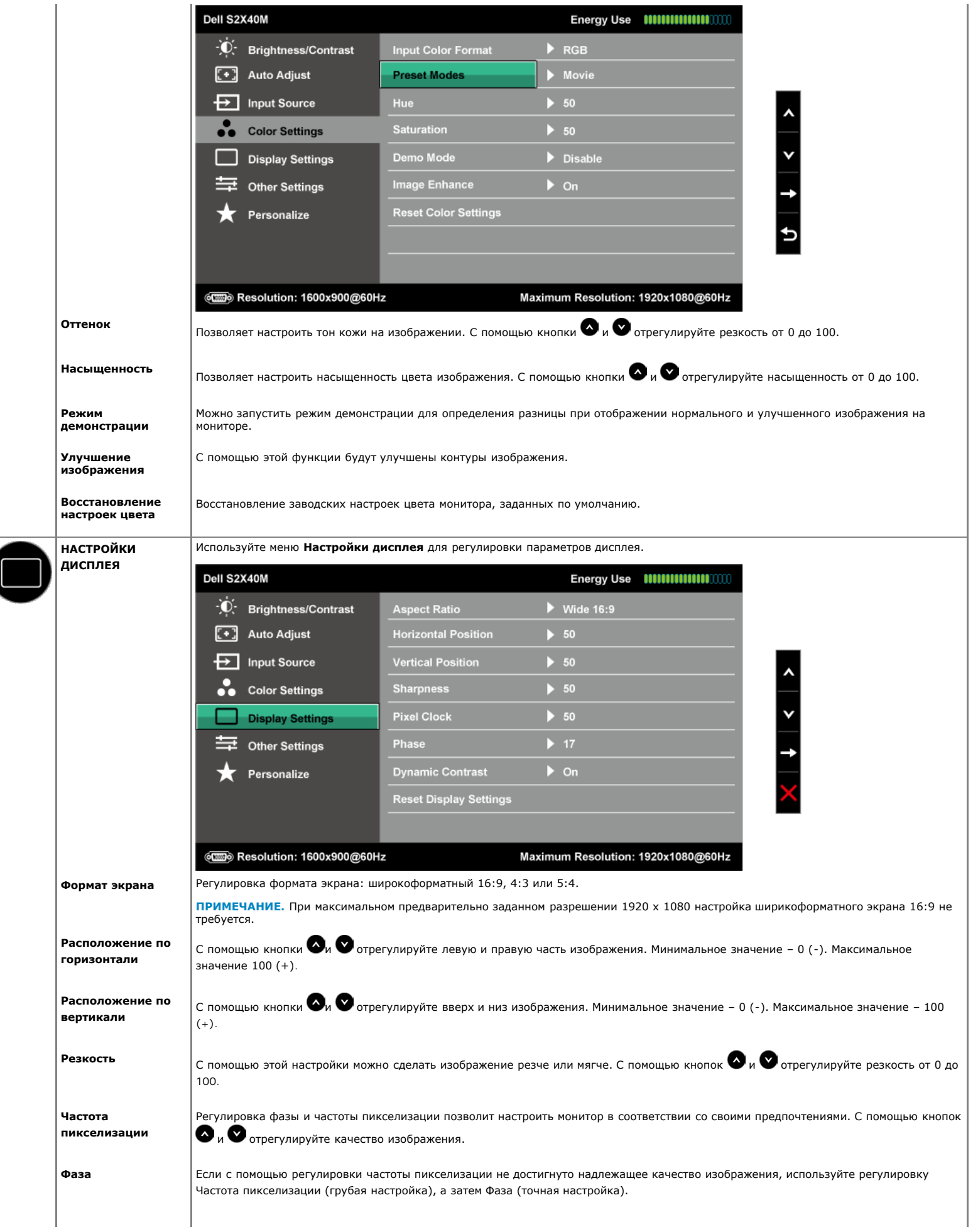

<span id="page-22-0"></span>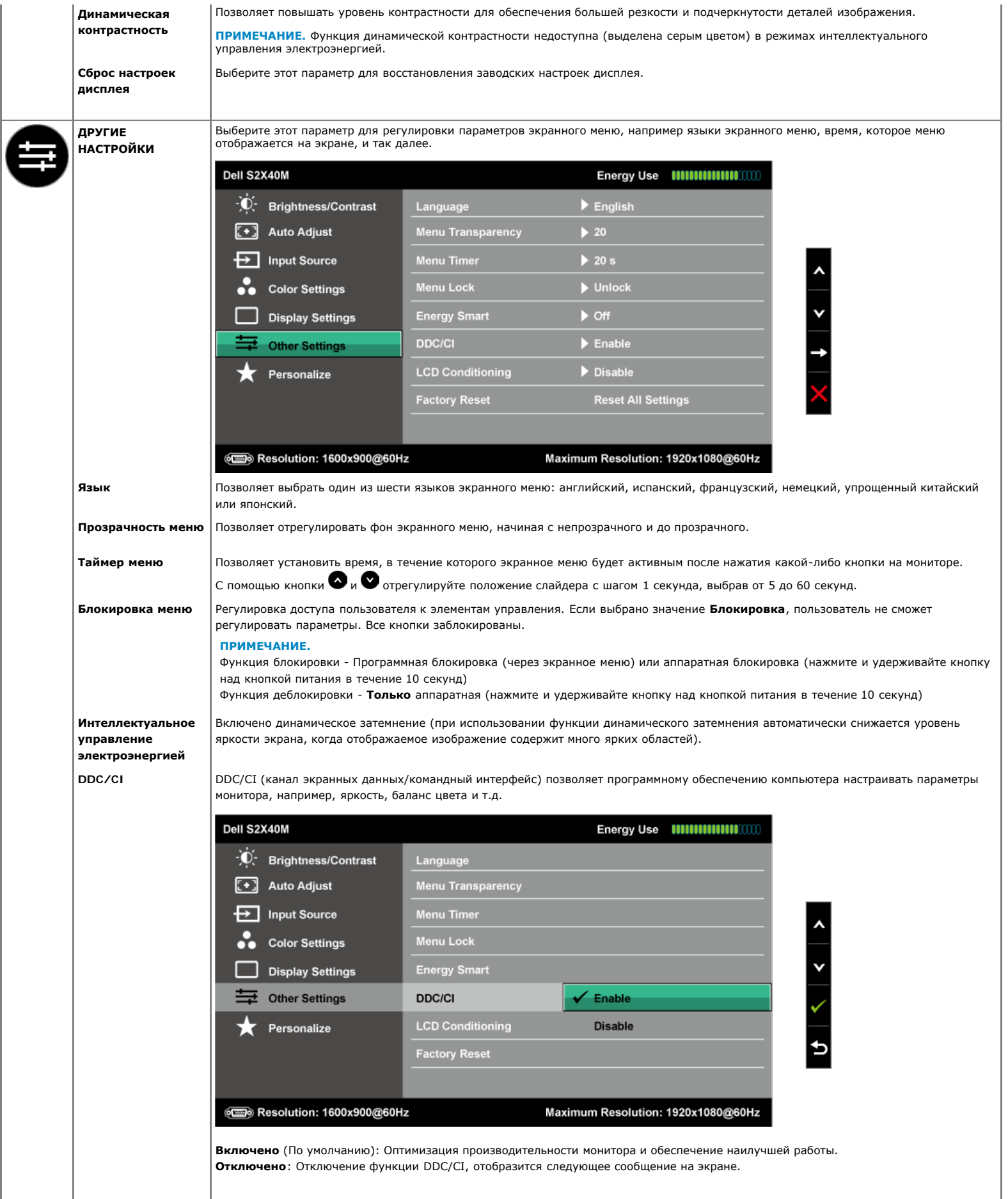

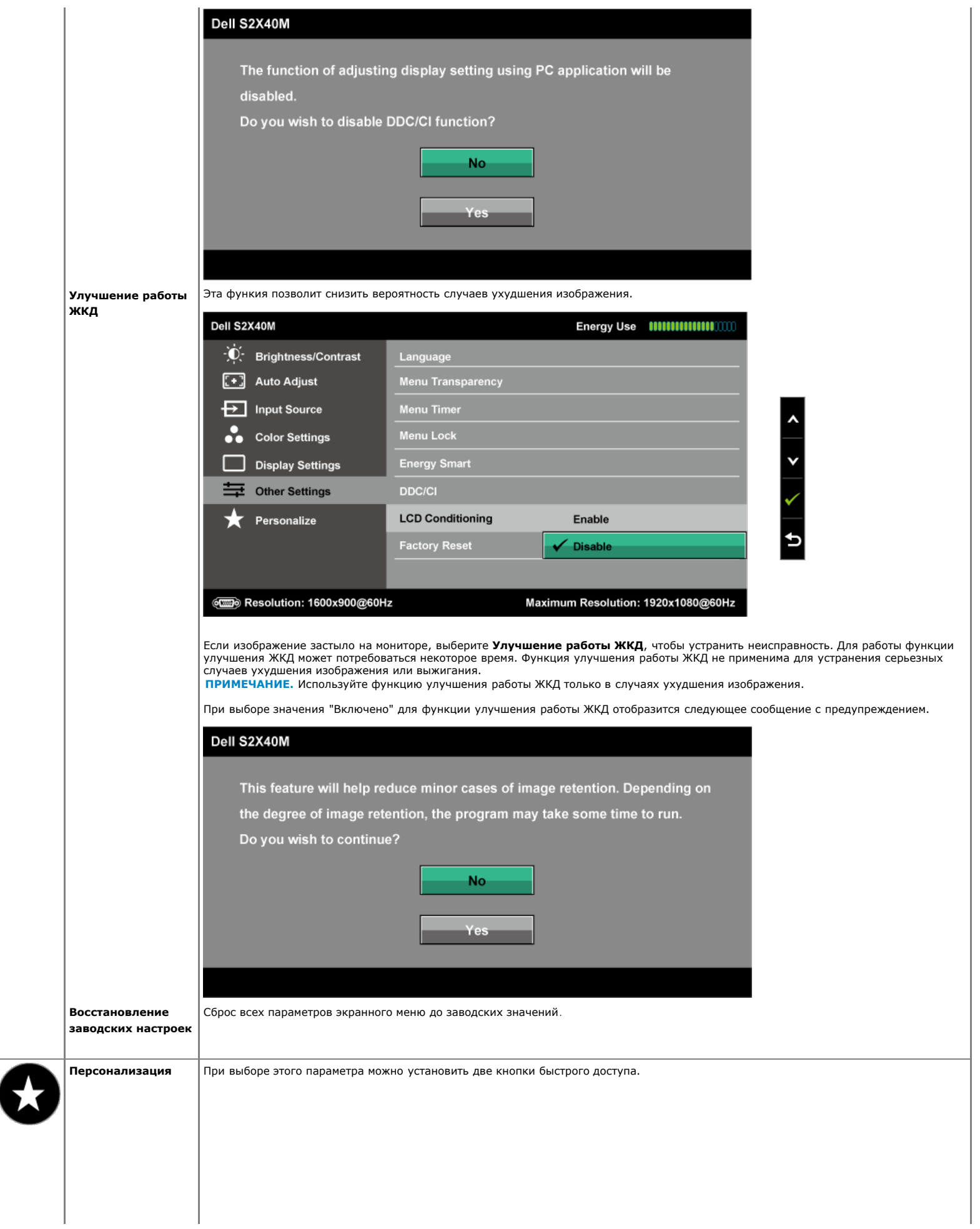

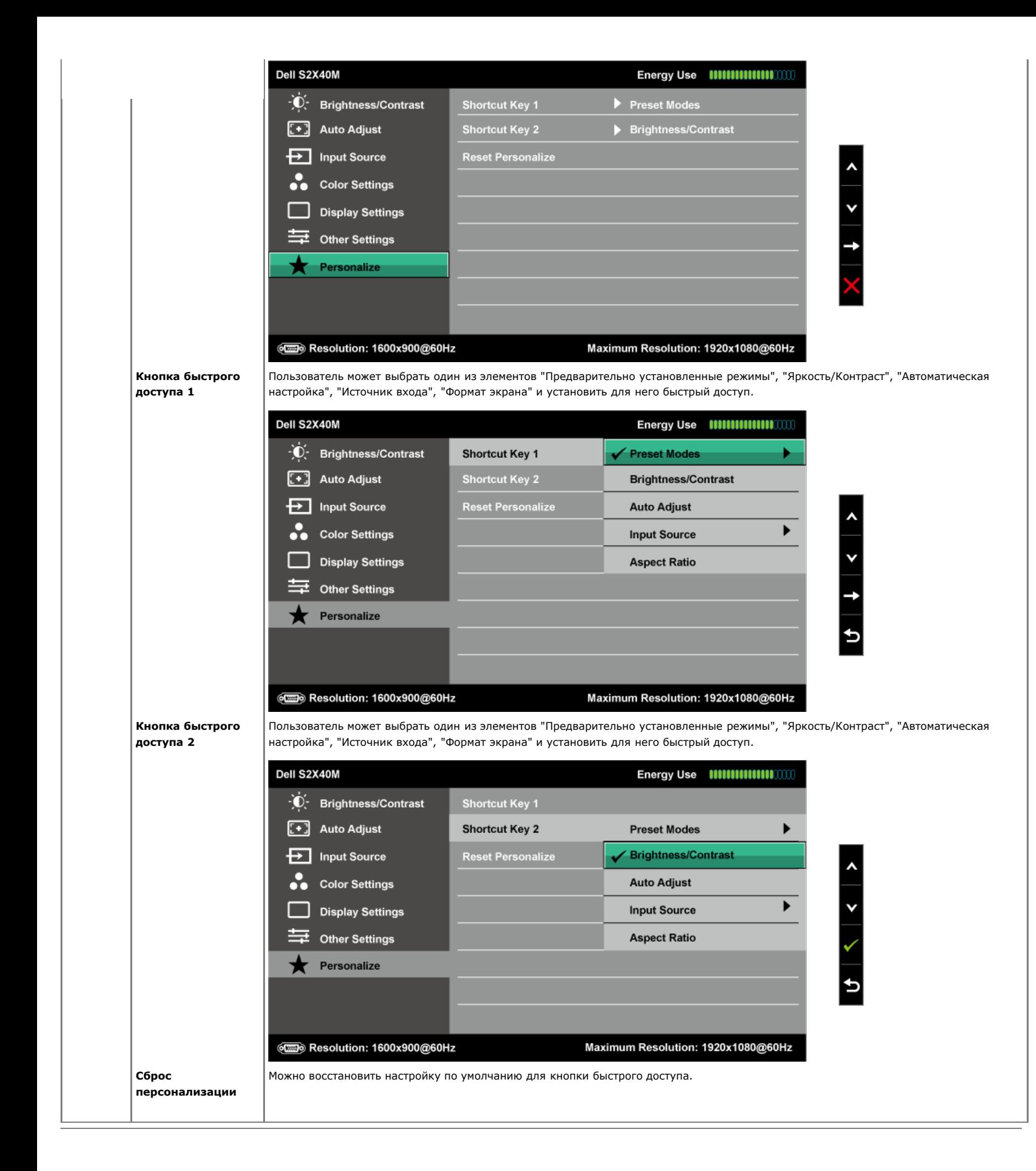

#### **Предупреждающие сообщения экранного меню**

Если монитор не поддерживает определенный режим разрешения, отобразится приведенное ниже сообщение.

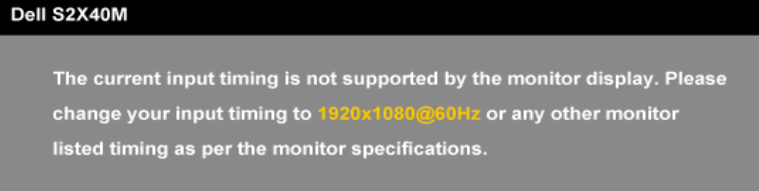

 $\circ$ 

Это означает, что монитор не может выполнить синхронизацию с получаемым от компьютера сигналом. Для получения информации о диапазонах частот по горизонтали и вертикали, применимых к этому монитору, см. раздел [Технические характеристики монитора](#page-5-0). Рекомендуемый режим - 1920 х 1080.

Если включена функция интеллектуального управления электроэнергией или динамической контрастности (в предустановленных режимах: Игра или Фильм), ручная регулировка яркости отключается.

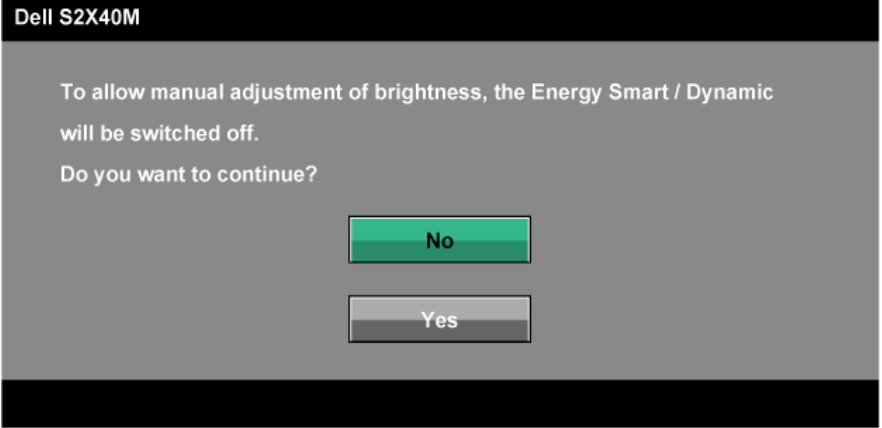

Перед отключением функции DDC/CI отобразится следующее сообщение.

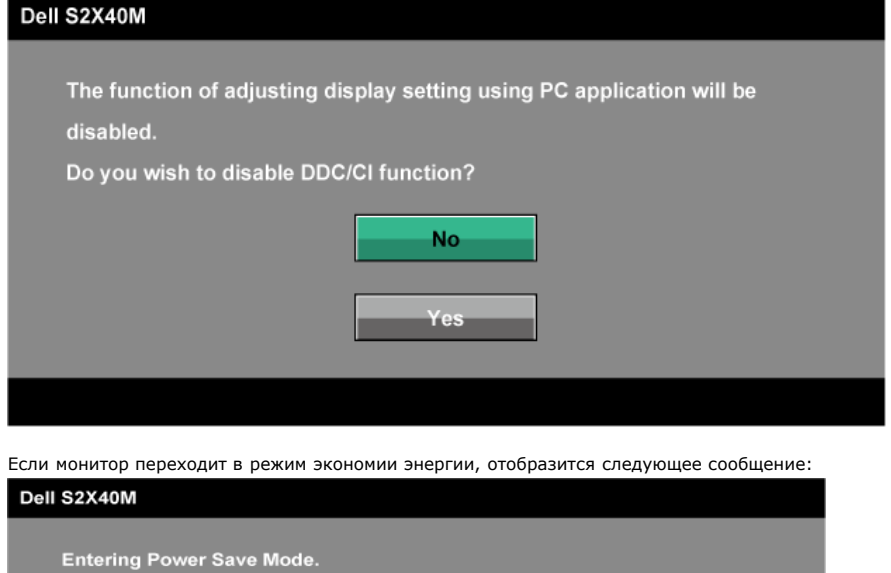

 $\circ$ 

Включите компьютер и выведите монитор из спящего режима для получения доступа к [экранному меню](#page-17-0).

При нажатии любой кнопки, кроме кнопки питания, в зависимости от выбранного источника входа отобразятся следующие сообщения:

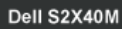

There is no signal coming from your computer. Press any key on the keyboard or move the mouse to wake it up. If there is no display, press the monitor button now to select the correct input source on the On-Screen-Display menu.

#### $600$

Если кабель VGA или DVI не подключен, отобразится плавающее диалоговое окно, как показано ниже. Если оставить монитор в этом состоянии, он перейдет в **режим энергосбережения через 5 минут**.

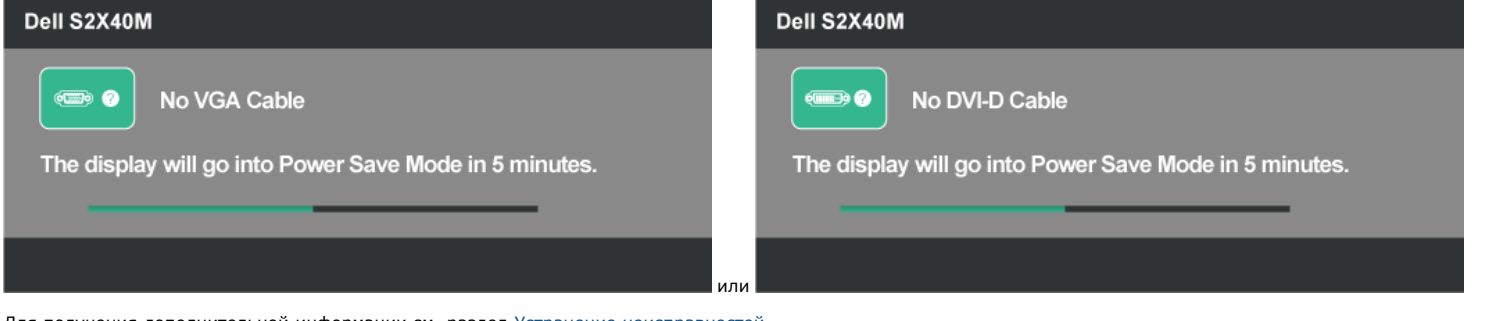

Для получения дополнительной информации см. раздел [Устранение неисправностей](#page-28-0).

#### <span id="page-26-0"></span>**Установка максимального разрешения**

Для установки максимального разрешения монитора выполните описанные ниже действия.

Windows XP

- 1. Правой кнопкой мыши щелкните рабочий стол и выберите **Свойства**.
- 2. Выберите вкладку **Настройки**.
- 3. Установите разрешение экрана **1920 x 1080**.

4. Нажмите кнопку **OK**.

Windows Vista®, Windows® 7, Windows® 8/Windows® 8.1:

- 1. Только для Windows® 8/Windows® 8.1- выберите мозаичное расположение окон на рабочем столе, чтобы переключиться на классический рабочий стол.
- 2. Правой кнопкой мыши щелкните рабочий стол и выберите **Разрешение экрана**.
- 3. Щелкните выпадающий список со значениями разрешения экрана и выберите **1920 x 1080**.
- 4. Нажмите кнопку **OK**.

Если среди доступных вариантов выбора нет значения 1920 x 1080, возможно, потребуется обновить драйвер видеокарты. В зависимости от компьютера выполните одну из следующих операций.

При использовании ПК или портативного компьютера Dell

Перейдите на веб-сайт **[support.dell.com](http://support.dell.com/)**, укажите сервисный код и загрузите драйвер для видеокарты последней версии.

Если используется компьютер, отличный от Dell (портативный или настольный)

- Перейдите на веб-сайт службы поддержки компьютера и загрузите драйверы для видеокарты.
- Перейдите на веб-сайт производителя видеокарты и загрузите драйверы для видеокарты последней версии.

#### <span id="page-26-1"></span>**Использование функции наклона**

#### **Наклон**

С помощью подставки можно наклонять монитор, чтобы найти наиболее удобный угол просмотра.

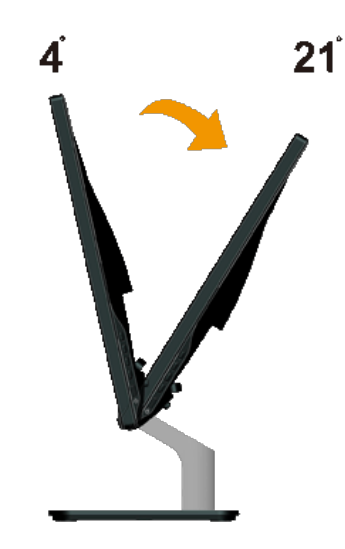

**И ПРИМЕЧАНИЕ.** Основание подставки отсоединено от монитора при поставке с завода.

# <span id="page-28-0"></span>**Поиск и устранение неисправностей**

## **Монитор Dell™ S2240M/S2340M**

- [Самотестирование](#page-28-1)
- [Встроенная система диагностики](#page-28-2)
- [In-Store Demo](#page-29-0)
- ٥ [Общие проблемы](#page-29-1)
- [Проблемы, связанные с изделием](#page-30-0)

**ВНИМАНИЕ!** Перед началом выполнения каких-либо действий, указанных в этом разделе, выполните [Инструкции по безопасности](#page-32-2).

## <span id="page-28-1"></span>**Самотестирование**

Монитор оснащен функцией самотестирования, которая позволяет проверить, надлежащим ли образом работает монитор. Если монитор и компьютер подключены надлежащим образом, но монитор остается темным, запустите самотестирование монитора, выполнив следующие действия.

- 1. Выключите компьютер и монитор.
- 2. Отсоедините видеокабель на задней стороне компьютера. Для надлежащего выполнения самотестирования отсоедините цифровой (белый разъем) и аналоговый (синий разъем) кабели от разъемов на задней панели компьютера.
- 3. Включите монитор.

На экране должно отобразиться плавающее диалоговое окно (на черном фоне), если монитор не определяет видеосигнал, но работает надлежащим образом. В режиме самотестирования индикатор питания горит белым цветом. Кроме того, в зависимости от выбранного источника входного сигнала одно из следующих диалоговых окон будет постоянно отображаться на экране.

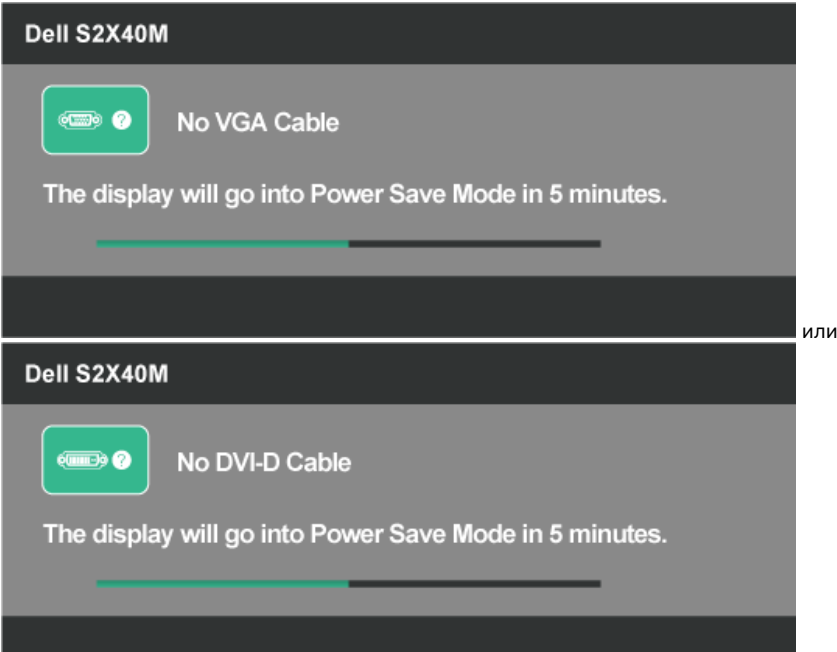

- 4. Данное окно также отображается при нормальной работе системы, если видеокабель отсоединен или поврежден. Если оставить монитор в этом состоянии, он перейдет в **режим энергосбережения через 5 минут**.
- 5. Отключите монитор и снова подсоедините видеокабель; затем включите компьютер и монитор.

Если на экране ничего нет после выполнения предыдущей операции, проверьте видеоконтроллер и компьютер, так как монитор работает надлежащим образом.

### <span id="page-28-2"></span>**Встроенная система диагностики**

Монитор оснащен встроенным инструментом диагностики, который поможет определить неисправный компонент: монитор, компьютер или видеокарта.

**ПРИМЕЧАНИЕ.** Можно запустить встроенную систему диагностики, если видеокабель отключен и монитор находится в режиме *самотестирования*.

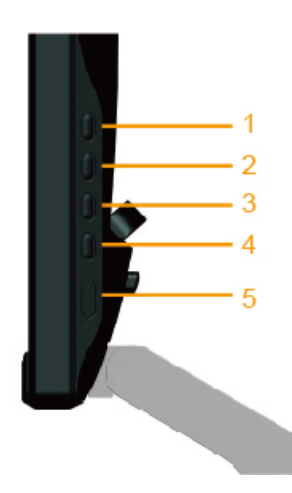

Для запуска встроенной системы диагностики выполните следующие действия.

- 1. Убедитесь, что на экране ничего нет (нет частиц пыли на поверхности экрана).
- 2. Отсоедините видеокабель на задней стороне компьютера или монитора. Монитор перейдет в режим самотестирования.
- 3. Нажмите и одновременно удерживайте нажатыми **Кнопку 1** и **Кнопку 4** на правой панели в течение 2 секунд. Отобразится серый экран.
- 4. Тщательно проверьте экран.
- 5. Нажмите **Кнопку 4** на передней панели еще раз. Цвет экрана изменится на красный.
- 6. Проверьте экран.
- 7. Повторите шаги 5 и 6 для проверки экрана на зеленом, синем, черном, белом и текстовом экранах. Проверка завершена, если отображается текстовый экран. Для выхода нажмите **Кнопку 4** снова.

Если не обнаружено каких-либо неисправностей экрана при использовании встроенной системы диагностики, значит, монитор работает надлежащим образом. Проверьте видеокарту и компьютер.

### <span id="page-29-0"></span>**In-Store Demo**

Для входа в режим экранного меню InStore.

Все кабели должны быть отсоединены. Монитор во включенном режиме. Нажмите и удерживайте кнопку "меню" (Кнопку4) и кнопку "вверх" (Кнопку2) в течение 5 секунд

Для выхода из режима экранного меню InStore.

Нажмите кнопку питания один раз. Если питание выключится в режиме демонстрации, возобновите демонстрацию после возобновления подачи питания.

### <span id="page-29-1"></span>**Общие проблемы**

В следующей таблице содержится общая информация об общих проблемах монитора, которые могут возникнуть во время работы, и способы их решения.

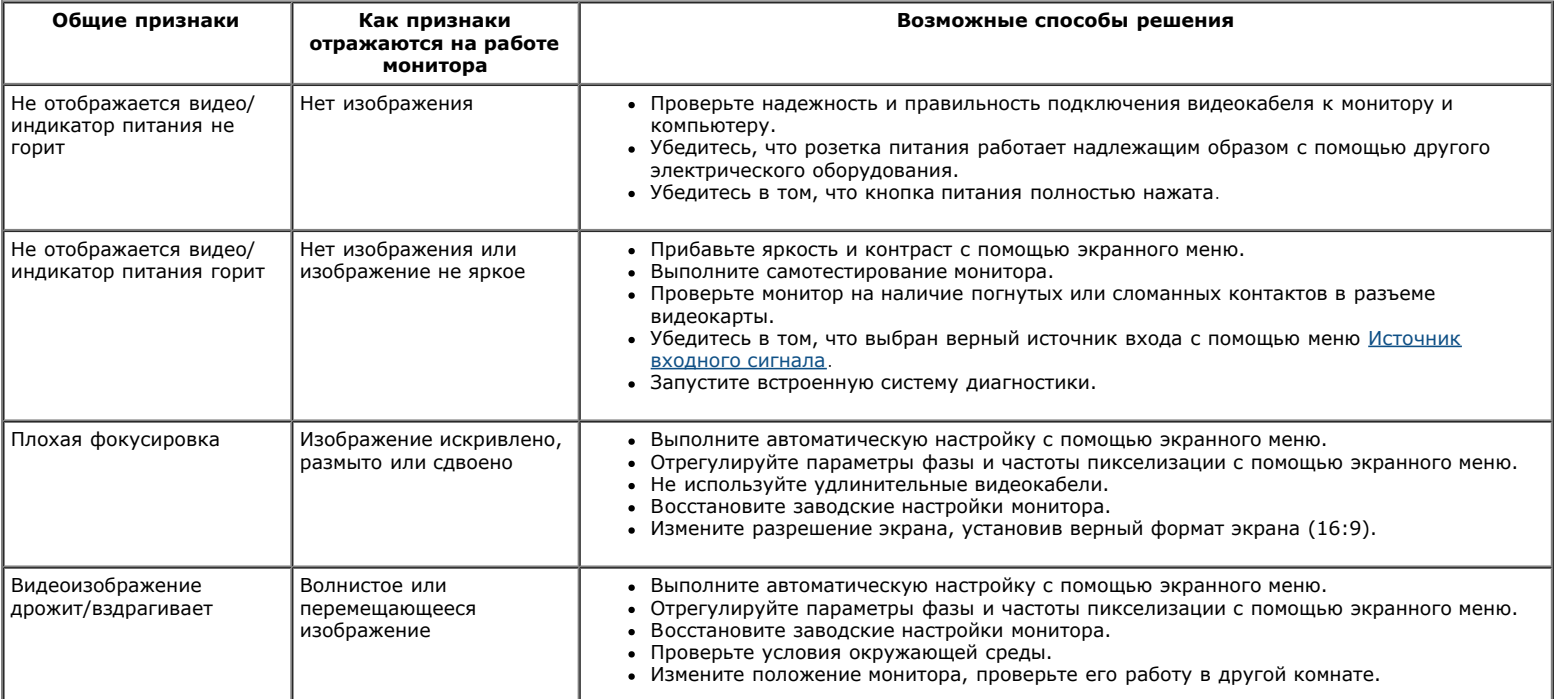

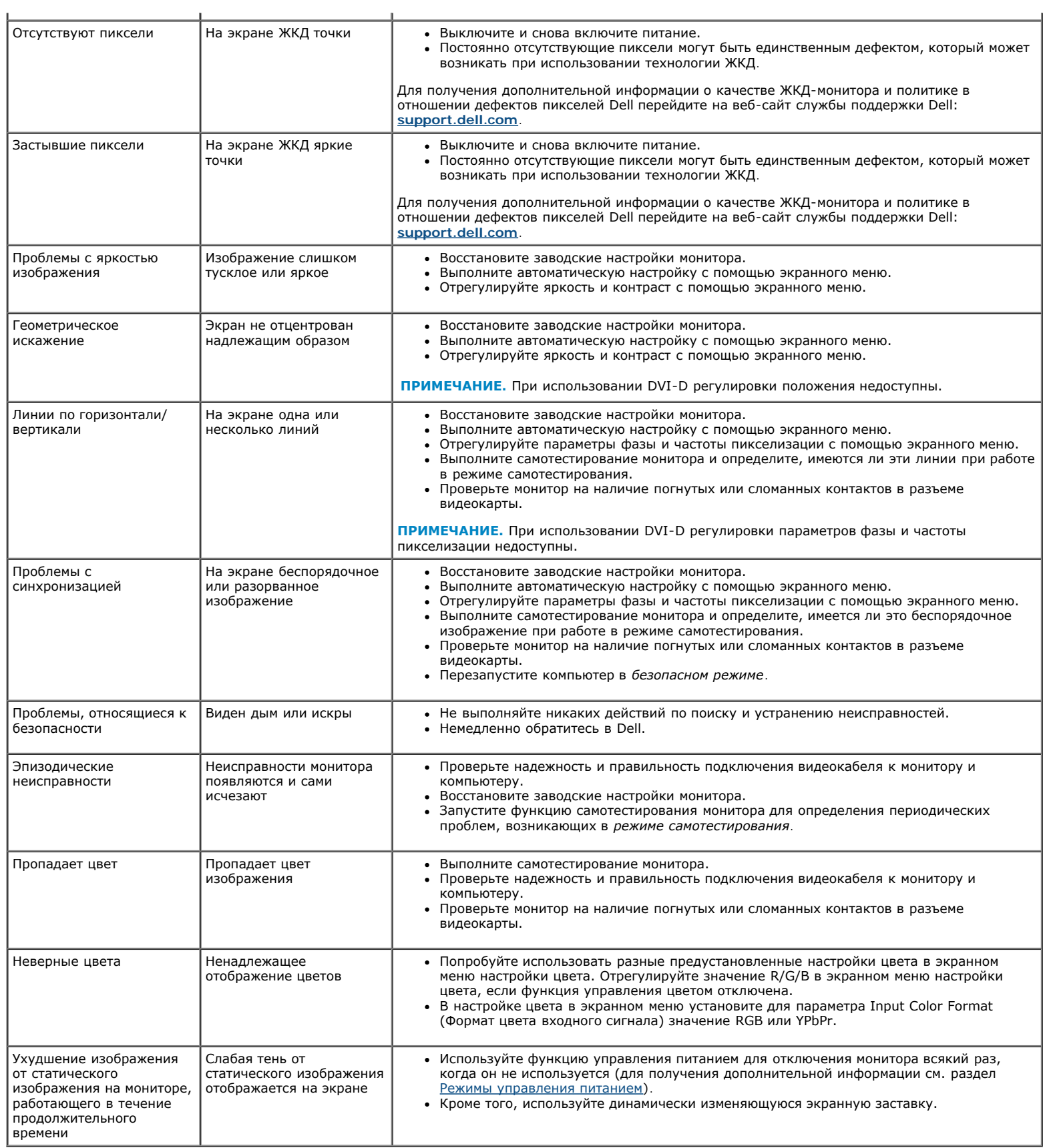

 $\mathbf{r}$ 

# <span id="page-30-0"></span>**Проблемы, связанные с изделием**

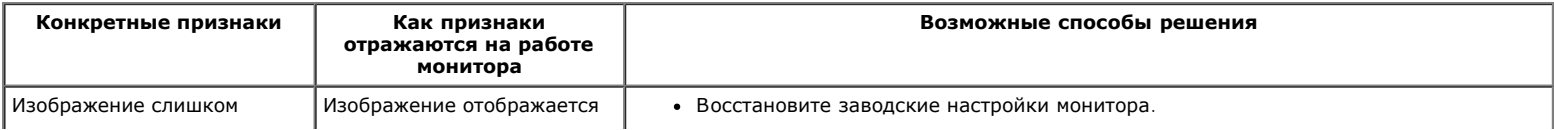

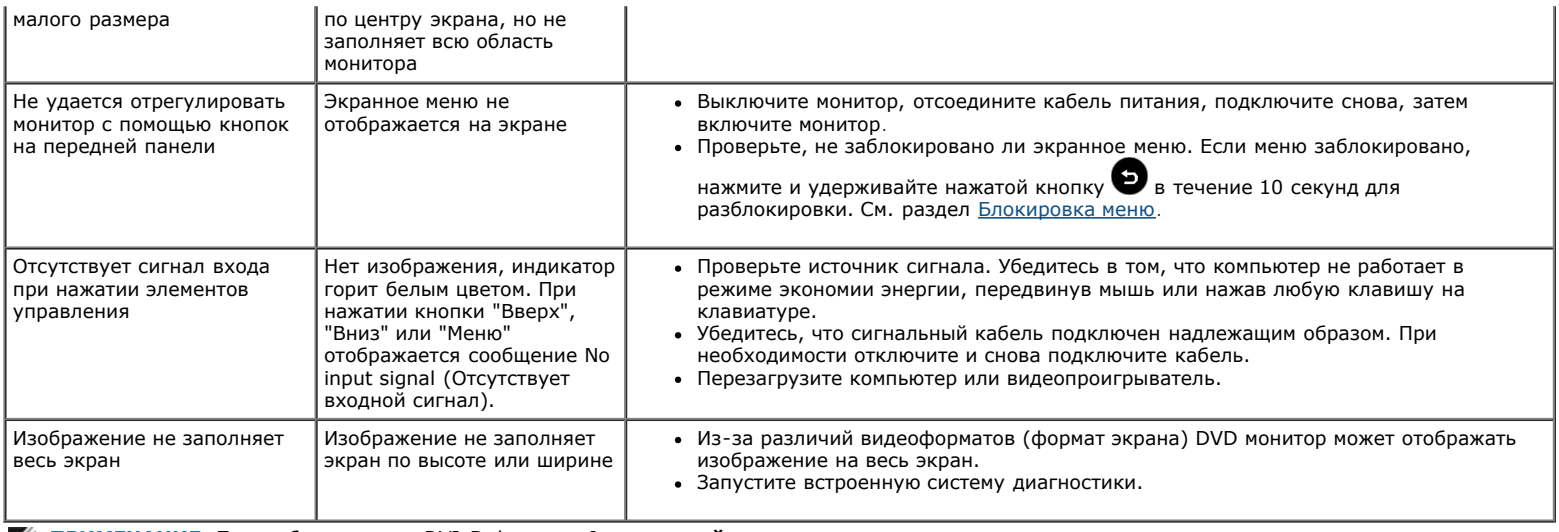

**ПРИМЕЧАНИЕ.** При выборе режима DVI-D функция **Автонастройка** недоступна.

# <span id="page-32-0"></span>**Приложение**

## **Руководство пользователя монитора Dell™ S2240M/S2340M**

- [Инструкции по безопасности](#page-32-2)
- [Примечание Федеральной комиссии по связи \(только для США\) и другая нормативно-правовая информация](#page-32-3)
- [Обращение в Dell](#page-32-1)

# <span id="page-32-2"></span>**ВНИМАНИЕ! Инструкции по безопасности**

**ОСТОРОЖНО! Использование элементов управления, регулировок или процедур, отличных от указанных в данном руководстве, может стать причиной ударного воздействия, поражения электрическим током и/или механических повреждений.**

Для получения информации об инструкциях по безопасности см. *Руководство с информацией об изделии*.

## <span id="page-32-3"></span>**Примечания Федеральной комиссии по связи (только для США) и другая нормативно-правовая информация**

Для получения информации о примечаниях Федеральной комиссии по связи и прочей нормативно-правовой информации посетите вебсайт с данными о соответствии нормативным документам [www.dell.com\regulatory\\_compliance](http://www.dell.com/regulatory_compliance).

**Данное устройство соответствует требованиям части 15 правил Федеральной комиссии связи. Его работа подпадает под следующие два условия**:

(1) это устройство не может вызывать опасную интерференцию и

(2) это устройство должно допускать любую наведенную интерференцию, включая интерференцию, которая может привести к нарушениям в работе

## <span id="page-32-1"></span>**Обращение в Dell**

**Для клиентов в США: позвоните по тел. 800-WWW-DELL (800-999-3355).**

**ПРИМЕЧАНИЕ.** Если отсутствует активное Интернет-подключение, можно найти соответствующую информацию в счет-фактуре, упаковочной ведомости, счете или в каталоге изделий Dell.

**Dell обеспечивает поддержку и техобслуживание с помощью различных интерактивных услуг и услуг поддержки по телефону. Доступность таких услуг различается в разных странах и зависит от конкретного изделия, некоторые услуги могут быть недоступны в вашем регионе. Для обращения в Dell по вопросам продажи, технической поддержки или послепродажного обслуживания выполните описанные ниже действия.**

- 1. Посетите веб-сайт **[support.dell.com](http://support.dell.com/)**.
- 2. Проверьте наличие страны или региона в раскрывающемся меню **Выберите страну/регион** внизу страницы.
- 3. Щелкните **Связаться** в левой части страницы.
- 4. Выберите требуемую услугу или ссылку на услугу.
- 5. Выберите, как лучше сотруднику компании Dell связаться с вами.

# <span id="page-33-0"></span>**Монитор Dell™ S2240M/S2340M**

## **Установка разрешения дисплея 1920 x 1080 (максимум)**

Для оптимальной производительности дисплея в ОС Microsoft Windows установите разрешение дисплея **1920 x 1080** пикселей, выполнив описанные ниже действия.

В ОС Windows Vista®, Windows® 7, Windows® 8 /Windows® 8.1

1. Только для Windows® 8/Windows® 8.1, выберите мозаичное расположение окон на рабочем столе, чтобы переключиться на классический рабочий стол.

2. Правой кнопкой мыши щелкните рабочий стол и выберите **Разрешение экрана**.

3. Щелкните выпадающий список разрешений экрана и выберите **1920 x 1080**.

4. Нажмите кнопку **OK**.

Если среди доступный вариантов выбора нет значения **1920 x 1080**, возможно, потребуется обновить драйвер видеокарты. Выберите описание ниже, которое более всего соответствует используемому компьютеру, и следуйте данным инструкциям.

**1. [При](#page-34-0) [использовании](#page-34-0) [ПК](#page-34-0) [Dell™](#page-34-0) [или](#page-34-0) [портативного](#page-34-0) [компьютера](#page-34-0) [Dell™](#page-34-0) [с](#page-34-0) [доступом](#page-34-0) [в](#page-34-0) [Интернет](#page-34-0)[.](#page-34-0)**

**2. [Если](#page-35-0) [используется](#page-35-0) [ПК](#page-35-0)[,](#page-35-0) [портативный](#page-35-0) [компьютер](#page-35-0) [или](#page-35-0) [видеокарта](#page-35-0)[,](#page-35-0) [отличная](#page-35-0) [от](#page-35-0) [Dell™.](#page-35-0)**

# <span id="page-34-0"></span>**Монитор Dell™ S2240M/S2340M**

## **При наличии ПК Dell™ или портативного компьютера Dell™ с доступом в Интернет**

1. Перейдите на веб-сайт **[http://support.dell.com](http://support.dell.com/)**, укажите сервисный код и загрузите драйвер для видеокарты последней версии.

2. После установки драйверов для графического адаптера снова установите разрешение **1920 x 1080**.

**И ПРИМЕЧАНИЕ**. Если не удается установить разрешение 1920 х 1080, обратитесь в Dell™ для получения информации о графическом адаптере, который поддерживает это разрешение.

## <span id="page-35-0"></span>**Монитор Dell™ S2240M/S2340M**

# **Если используется ПК, портативный компьютер или видеокарта, отличная от Dell™**

В ОС Windows Vista®, Windows® 7, Windows® 8 /Windows® 8.1

1. Только для Windows® 8/Windows® 8.1, выберите мозаичное расположение окон на рабочем столе, ч тобы переключиться на классический рабочий стол.

2. Правой кнопкой мыши щелкните рабочий стол и выберите Персонализация.

3. Щелкните **Изменить параметры дисплея**.

#### 4. Щелкните **Расширенные настройки**.

5. Определите изготовителя видеокарты, проверив описание сверху окна (например, NVIDIA, ATI, Intel и т.д.).

6. Посетите веб-сайт изготовителя видеокарты для получения обновленного драйвера (например, [http://www.ATI.com](http://www.ati.com/) ИЛИ [http://www.NVIDIA.com](http://www.nvidia.com/) ).

7. После установки драйверов для графического адаптера снова установите разрешение **1920 x 1080**.

**ПРИМЕЧАНИЕ.** Если не удается установить разрешение **1920 x 1080**, обратитесь к изготовителю своего компьютера или попробуйте приобрести графический адаптер, поддерживающий видеоизображения с разрешением **1920 x 1080**.